**Technische Berichte in Digitaler Forensik**

<span id="page-0-0"></span>**Herausgegeben vom Lehrstuhl für Informatik 1 der Friedrich-Alexander-Universität Erlangen-Nürnberg (FAU) in Kooperation mit dem Masterstudiengang Digitale Forensik (Hochschule Albstadt-Sigmaringen, FAU, Goethe-Universität Frankfurt am Main)**

## Analyse der Spurenmenge der Anwendung OpenVPN Client Version 2.3.9 in Microsoft Windows

Simon Jansen

15. Februar 2016

Technischer Bericht Nr. 1

#### Zusammenfassung

Virtuelle private Netzwerke (VPNs) werden im Bereich der Computerkriminalität vermehrt von Tätern zu Anonymisierungszwecken eingesetzt und erlangen somit Relevanz für digitalforensische Untersuchungen. Die unter Laborbedingungen durchgeführte Analyse der Spurenmenge soll in realen forensischen Untersuchungen helfen, die persistenten Spuren des OpenVPN Clients sowohl identifizieren als auch interpretieren zu können.

Entstanden im Rahmen des Moduls Browser- und Anwendungsforensik des Studiengangs Digitale Forensik im Wintersemester 2015/2016 unter der Anleitung von Felix Freiling, Holger Morgenstern und Michael Gruhn.

**Hinweis:** Technische Berichte in Digitaler Forensik werden herausgegeben vom Lehrstuhl für Informatik 1 der Friedrich-Alexander-Universität Erlangen-Nürnberg (FAU) in Kooperation mit dem Masterstudiengang Digitale Forensik (Hochschule Albstadt-Sigmaringen, FAU, Goethe-Universität Frankfurt am Main). Die Reihe bietet ein Forum für die schnelle Publikation von Forschungsergebnissen in Digitaler Forensik in deutscher Sprache. Die in den Dokumenten enthaltenen Erkenntnisse sind nach bestem Wissen entwickelt und dargestellt. Eine Haftung für die Korrektheit und Verwendbarkeit der Resultate kann jedoch weder von den Autoren noch von den Herausgebern übernommen werden. Alle Rechte verbleiben beim Autor. Einen Überblick über die bisher erschienen Berichte sowie Informationen zur Publikation neuer Berichte finden sich unter [https://www1.cs.fau.de/df](https://www1.cs.fau.de/df-whitepapers)[whitepapers](https://www1.cs.fau.de/df-whitepapers).

# **Inhaltsverzeichnis**

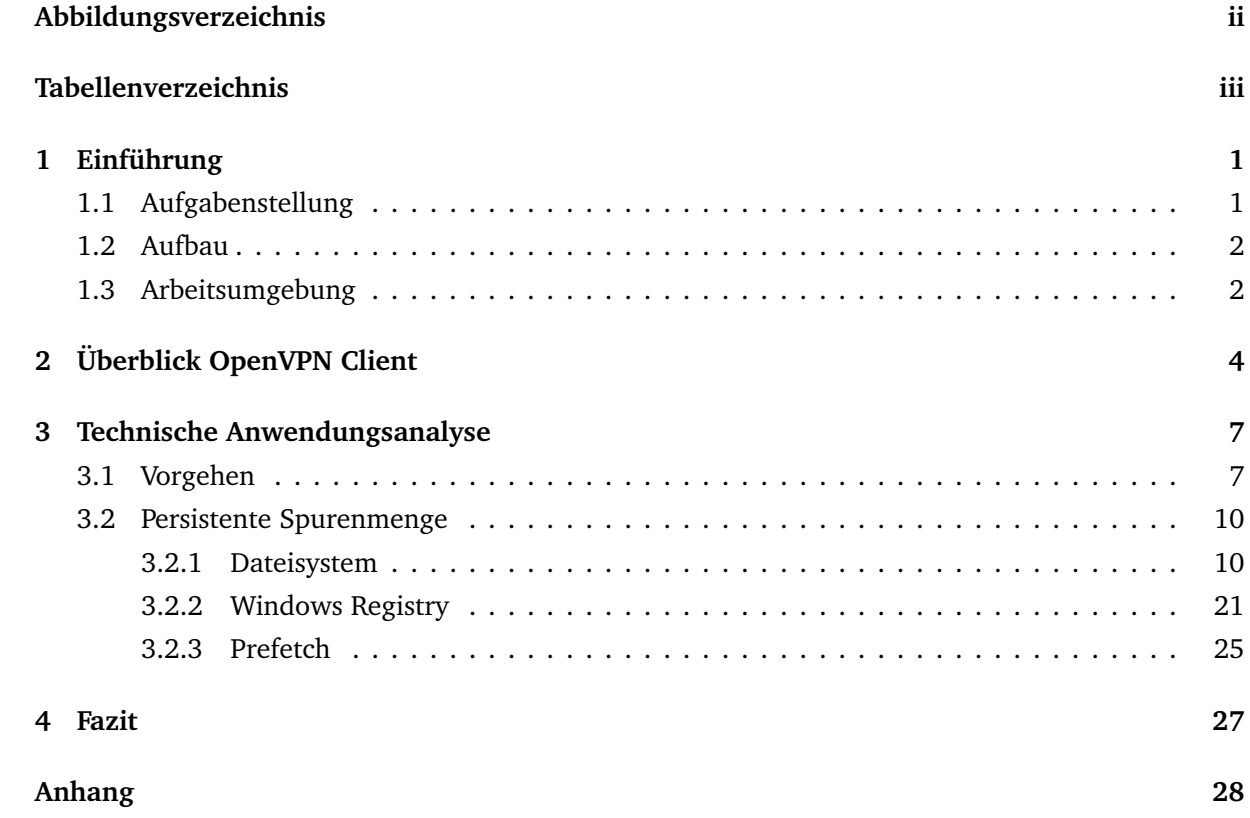

# <span id="page-2-0"></span>**Abbildungsverzeichnis**

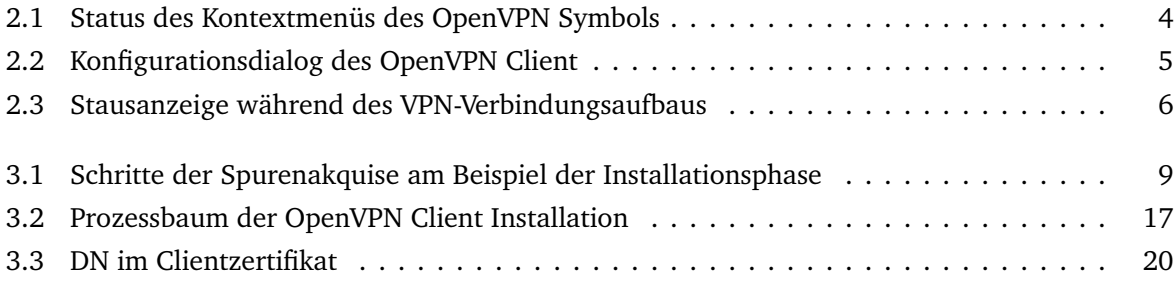

# <span id="page-3-0"></span>**Tabellenverzeichnis**

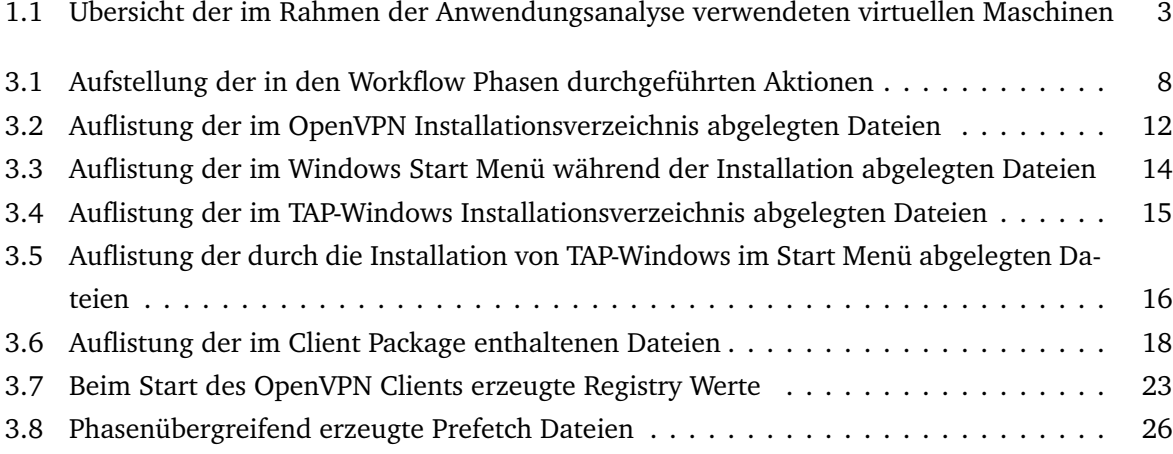

## <span id="page-4-0"></span>**1 Einführung**

Die vorliegende Dokumentation beschreibt die Ergebnisse einer im Rahmen des Studiums Digitale Forensik im Modul Browser- und Anwedungsforensik durchgeführten Analyse der Spurenmenge einer unbekannten Anwendung. Die im Rahmen dieses Berichts beschriebenen Analyseergebnisse stammen von der Analyse der frei verfügbaren Anwendung OpenVPN Client für das Betriebssystem Microsoft Windows.

In den nachfolgenden Abschnitten werden zunächst die Aufgabenstellung sowie der Aufbau der Dokumentation beschrieben. Anschließen folgt eine eingehende Aufstellung der für die Analyse verwendeten Arbeitsumgebung.

## <span id="page-4-1"></span>**1.1 Aufgabenstellung**

Das Ziel der im Rahmen der praktischen Arbeit für das Modul Browser- und Anwendungsforensik durchgeführten Anwendungsanalyse ist die Feststellung der persistenten Spurenmenge der analy-sierten Anwendung.<sup>[1](#page-0-0)</sup> Die Analyseergebnisse, die unter Laborbedingungen ermittelt wurden, sollen in späteren realen forensischen Analysen helfen, die Spuren einer bestimmten Anwendung zu erkennen und deuten zu können. Im Rahmen der Analyse kommt es daher vor allem auf die Beantwortung der folgenden Fragestellungen an.

- 1. Welche Sachverhalte der Anwendung kann man wo (im Dateisystem) finden?
- 2. Wie kann man die Spuren »auslesen«?

Ziel der Analyse ist dabei nicht die Entwicklung eines Werkzeugs, dass die Spuren der Anwendung automatisiert aus einem Datenträger(-abbild) extrahiert und analysiert. Optional ist eine derartige Entwicklung jedoch möglich.

Die Auswahl der zu analysierenden Anwendung ist grundsätzlich den Studierenden überlassen, unterliegt jedoch festgelegten Kriterien. So darf es sich bei der ausgewählten Anwendung um keine zu einfache Applikation handeln und es muss ein forensisches Interesse an der Anwendung bestehen. Durch diese beiden Kriterien wird die Relevanz für reale forensische Untersuchungen gewahrt. Des Weiteren muss die gewählte Anwendung ausreichend persistente Spuren erzeugen, die analysiert werden können. So ist beispielsweise die Anwendung ping auszuschließen, da diese ausschließlich volatile Spuren im Hauptspeicher erzeugt, jedoch keine persistente Spuren bei der Ausführung existieren. Abschließend ist als Auswahlkriterium definiert, dass es sich bei der gewählten Anwendung nicht um eine bereits ausreichend analysierte Anwendung handelt. Zu diesen aus forensischer Sicht ausreichend analysierten Anwendungen zählen u.a. gängige Webbrowser wie Mozilla Firefox und Google Chrome sowie der E-Mail Client Mozilla Thunderbird.

Die Dokumentation der analysierten Spurenmenge soll in einer für einen Forensiker nützlichen Form erfolgen. Die Dokumentation sollte gemäß Aufgabenstellung mindestens eine Liste der von der

 $1$  Die Aufgabenstellung wurde im Rahmen des ersten Online-Meetings vom Modul 16 Browser- und Anwendungsforensik am 02. November 2015 vorgestellt und kann in den Vortragsfolien des Online-Meetings nachgelesen werden.

Anwendung verwendeten Dateien<sup>[2](#page-0-0)</sup> sowie eine kurze Zusammenfassung, wie die Anwendungsspuren analysiert werden können,<sup>[3](#page-0-0)</sup> enthalten.

## <span id="page-5-0"></span>**1.2 Aufbau**

Die vorliegende Dokumentation der Analyseergebnisse gliedert sich in vier Kapitel. Im ersten Kapitel erfolgt eine Einführung in die Thematik sowie die Beschreibung der Aufgabenstellung. Darüber hinaus wird die für die Analyse verwendete Arbeitsumgebung detailliert dargestellt. Dies soll die Nachvollziehbarkeit der Analyse sicherstellen. Im zweiten Kapitel folgt ein kurzer Überblick über die analysierte Anwendung OpenVPN Client. Es werden kurz die Leistungsmerkmale der Anwendung und der Einsatzzweck dargestellt. Dies dient der Einordnung der Anwendung und gibt eine erste Einführung in den Funktionsumfang. Weiterhin wird in diesem Kapitel die forensische Relevanz der Anwendung motiviert. Das dritte Kapitel bildet den Hauptteil der Dokumentation, in dem die eigentlichen Analyseergebnisse beschrieben werden. Dazu wird zunächst zum Zweck der Nachvollziehbarkeit und zur Bewertung der Analysemethodik das Vorgehen bei der Analyse dargestellt. Anschließend wird die analysierte Spurenmenge beschrieben. Die Beschreibung richtet sich an einen typischen Arbeitsablauf beim Umgang mit der Anwendung. In dem darauf folgenden vierten Kapitel werden die Analyseergebnisse abschließend zusammengefasst.

### <span id="page-5-1"></span>**1.3 Arbeitsumgebung**

Als Arbeitsumgebung wird eine virtuelle Umgebung basierend auf dem Typ-2-Hypervisor<sup>[4](#page-0-0)</sup> VMware Fusion Version 8.0.2 (3164312) eingesetzt. Als Hostsystem wird ein MacBook Pro Modell A1398 EMC 2881, das mit dem Betriebssystem Mac OS X 10.11 (15A284) betrieben wird, eingesetzt. Innerhalb der virtuellen Umgebung existieren mehrere virtuelle Maschinen, die für die Analyse genutzt werden. Tabelle [1.1](#page-6-0) gibt einen Überblick über die genutzten virtuellen Maschinen.

In den virtuellen Maschinen werden verschiedene Softwarekomponenten für die Akquise der Spuren sowie für die Analyse derselbigen eingesetzt. Die Software für die Akquise der Spuren wird ausschließlich in der Windows 10 Client VM ausgeführt. Dabei wird die Software Process Monitor (ProcMon) von Sysinternals<sup>[5](#page-0-0)</sup> in der Version 3.20 zur Aufzeichnung von Events des Betriebssystems eingesetzt. ProcMon nutzt zur Ermittlung der Events die Hookingtechnik und wird im Rahmen der Analyse zur Umsetzung der Ereignismethode eingesetzt. RegShot Version 1.9.0 dient zur Ermittlung von Änderungen in der Windows Registry mittels Verwendung der Zustandsmethode. Dazu wird vor Durchführung der zu analysierenden Aktion (z.B. Installation vom OpenVPN Client) ein Abbild

<sup>&</sup>lt;sup>2</sup> Siehe beispielhaft [http://kb.mozillazine.org/Profile\\_folder\\_-\\_Firefox#Files\\_and\\_folders\\_in\\_the\\_](http://kb.mozillazine.org/Profile_folder_-_Firefox#Files_and_folders_in_the_profile) [profile](http://kb.mozillazine.org/Profile_folder_-_Firefox#Files_and_folders_in_the_profile), abgerufen am 09.01.2016.

<sup>3</sup> Vgl. [http://www.forensicswiki.org/wiki/Mozilla\\_Firefox](http://www.forensicswiki.org/wiki/Mozilla_Firefox), abgerufen am 09.01.2016.

<sup>4</sup> Bei einem Typ-2-Hypervisor handelt es sich um einen so genannten hosted Hypervisor, der ein vollwertiges Betriebssystem voraussetzt. Der Hypervisor wird in diesem Betriebssystem als eigenständige Anwendung ausgeführt. Siehe <https://de.wikipedia.org/wiki/Hypervisor#Klassifizierung> (abgerufen am 09.01.2016) für weitere Informationen.

<sup>5</sup> Siehe <https://technet.microsoft.com/de-de/sysinternals/bb545021.aspx>, abgerufen am 09.01.2016.

der Registry erzeugt. Nach Durchführung der Aktion wird ein weiteres Abbild der Registry erzeugt und die beiden Abbilder miteinander verglichen. Das Ergebnis des Vergleichs ist eine textbasierte Ergebnisdatei, die die hinzugefügten, veränderten und gelöschten Registry Keys enthält. Zur Erstellung von Datenträgerabbildern, die im weiteren Verlauf zur Erstellung von Zeitleisten herangezogen werden, wird die Software AccessData FTK Imager Lite Version 3.1.1.8 genutzt. Weiterhin wird der bereits erwähnte VMware Fusion Hypervisor zur Erstellung von Snapshots der Windows 10 Client VM nach jedem Analyseschritt verwendet. Neben den Analysewerkzeugen ist die zu untersuchende Anwendung OpenVPN Client<sup>[6](#page-0-0)</sup> Version 2.3.9-1601, der die GUI-Komponente OpenVPN GUI Version 8 enthält, in der VM installiert.

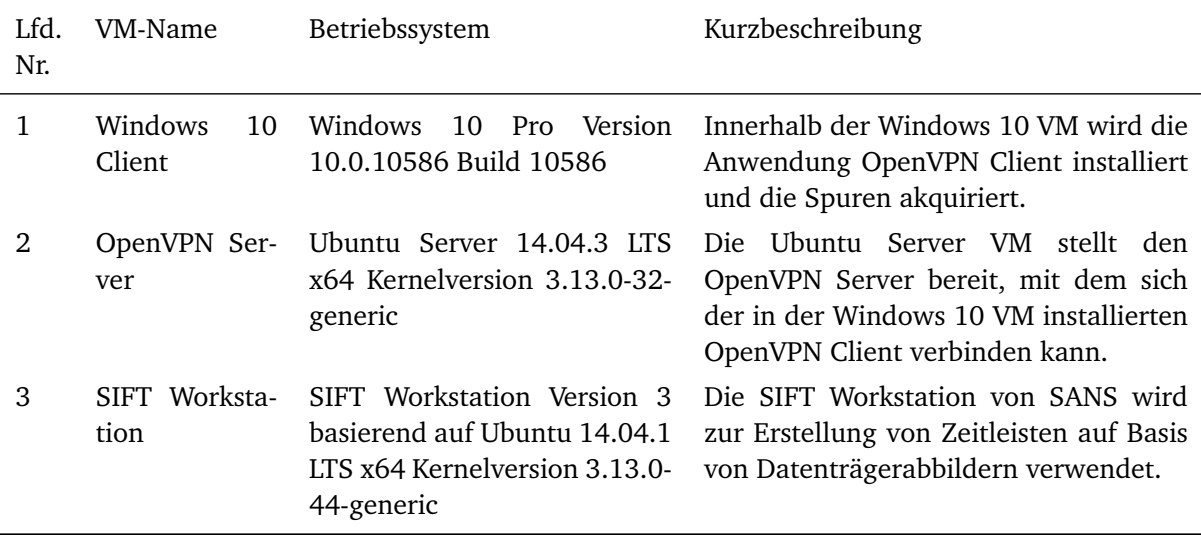

<span id="page-6-0"></span>Tabelle 1.1: Übersicht der im Rahmen der Anwendungsanalyse verwendeten virtuellen Maschinen

In der OpenVPN Server VM wurde die OpenVPN Serverkomponente mithilfe des Ubuntu Pakets openvpn sowie das Paket easy-rsa zur Erstellung von asymmetrischen Schlüsselpaaren zusätzlich zur Software, die mit dem Betriebssystem ausgeliefert wird, installiert. Die Konfiguration wurde nach den Vorgaben des Eintrags zu OpenVPN im Ubuntuusers Wiki durchgeführt.<sup>[7](#page-0-0)</sup> Aus Sicht der Netzwerkkonfiguration ist darauf zu achten, dass die OpenVPN Server VM von der Windows 10 Client VM aus erreichbar ist. Dazu eignet sich am besten die Konfiguration einer Bridged-Netzwerkschnittstelle für die Ubuntu Server VM.

Von der SIFT Workstation wird die Software log2timeline Version 0.66 für die Erstellung von Zeitleisten auf Basis der mit FTK Imager erstellten Datenträgerabbilder verwendet. Zur Filterung und Sortierung der umfassenden Zeitleisten wird die Software l2t process Version 0.2, die ebenfalls Bestandteil der SIFT Workstation ist, genutzt.

 $6$  Siehe https://openvpn.net/index.php/open-source/downloads.html, abgerufen am 09.01.2016

<sup>7</sup> Siehe <http://wiki.ubuntuusers.de/OpenVPN/>, abgerufen am 09.01.2016.

# <span id="page-7-0"></span>**2 Überblick OpenVPN Client**

Bei der Anwendung OpenVPN Client handelt es sich um eine clientseitig eingesetzte Software, die zum Aufbau von Virtual Private Network (VPN) Verbindungen zu einem entfernten OpenVPN Server dient. VPN-Verbindungen dienen grundsätzlich zum Aufbau einer zumeist kryptografisch gesicherten und damit privaten Kommunikationsverbindung über ein nicht vertrauenswürdiges Transportmedium (i.d.R. dem Internet). Die kryptografische Absicherung wird im Fall von OpenVPN mit der Transportverschlüsselung Secure Sockets Layer (SSL) bzw. Transport Layer Security (TLS) erreicht. Die Transportverschlüsselung nutzt einen hybriden Verschlüsselungsansatz, wobei der asymmetrische RSA-Algorithmus zum Schlüsselaustausch dient. Die Kommunikationspartner müssen sich gegenseitig authentisieren. Die Integrität der Verbindung wird durch den Einsatz von hashbasierten Message Authentication Codes (HMAC) erreicht. VPN-Lösungen werden heutzutage vielfach in Unternehmensnetzwerken eingesetzt. So können Mitarbeiter mithilfe derartiger VPN-Verbindungen unabhängig vom physischen Standort über das Internet auf das Unternehmensnetzwerk zugreifen. Besteht die VPN-Verbindung, kann der Mitarbeiter wie gewohnt Netzwerkverbindungen zu Diensten im Unternehmensnetzwerk aufbauen. Die OpenVPN-Lösung ist quelloffen und kann damit auch von Unternehmen kostenfrei eingesetzt werden.

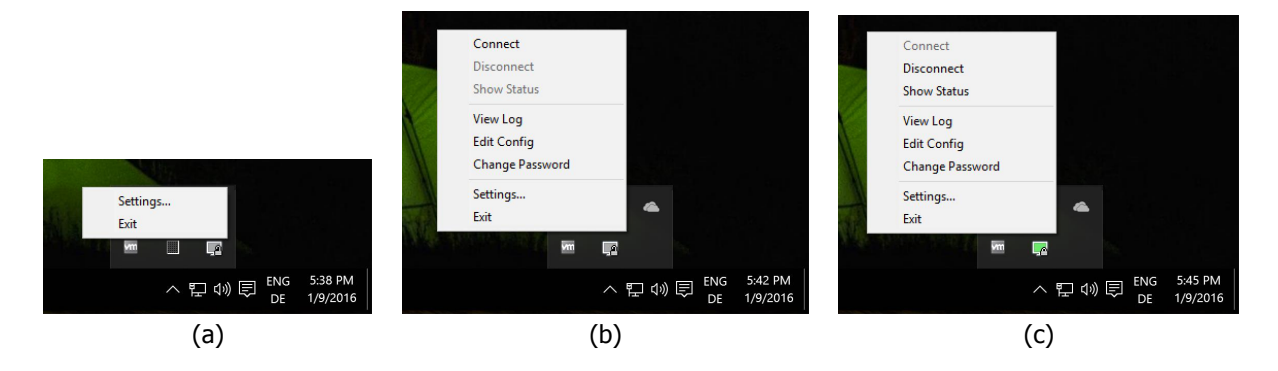

<span id="page-7-1"></span>Abbildung 2.1: Status des Kontextmenüs des OpenVPN Symbols

Der OpenVPN Client ist für verschiedene Plattformen (Linux, Max OS X, Windows) verfügbar. In der vorliegenden Dokumentation werden die Ergebnisse der Analyse des windowsbasierten OpenVPN Clients beschrieben. Nach dem Start des OpenVPN Clients erscheint ein Symbol im Benachrichtigungsbereich der Windows Taskleiste. Dies ist nach dem Start die einzige Komponente, die in der grafischen Oberfläche von Windows angezeigt wird. Mit einem Rechtsklick das Symbol im Benachrichtigungsbereich öffnet sich ein Kontextmenü, dem die Funktionalitäten des VPN Clients entnommen werden können. Vor der Konfiguration des Clients können mithilfe des Kontextmenüs lediglich die allgemeinen Einstellungen verändert sowie der Client beendet werden (siehe Abbildung [2.1](#page-7-1) (a)). Innerhalb der allgemeinen Einstellungen kann, wie in Abbildung [2.2](#page-8-0) dargestellt, die Verbindung über einen Proxyserver und die Sprache konfiguriert werden. Nach der Konfiguration des Clients kann über dieses Kontextmenü die VPN-Verbindung mithilfe der Option Connect zum konfigurierten OpenVPN Server aufgebaut werden (siehe Abbildung [2.1](#page-7-1) (b)). Die Konfiguration des Clients erfolgt rein dateibasiert mithilfe eines so genannten »Client Package«. Dieses Paket enthält neben Zertifikaten und Schlüsseln für die asymmetrische Verschlüsselung und Integritätssicherung die Konfigurationsdatei des Clients. Das Client Package wird auf dem OpenVPN Server pro berechtigtem Client erzeugt und muss anschließend manuell über einen nachweislich sicheren Weg auf den entsprechenden Clientrechner übertragen werden. Während des Verbindungsaufbaus wird ein Fenster mit Statusinformationen zum Verbindungsaufbau, wie in Abbildung [2.3](#page-9-0) dargestellt, angezeigt. Nach erfolgreichem Aufbau der VPN-Verbindung wird das Fenster mit den Statusinformationen geschlossen und das vormals graue Symbol im Benachrichtigungsbereich der Taskleiste erscheint gelb (siehe Abbildung [2.1](#page-7-1) (c)). Eine bestehende VPN-Verbindung kann ebenfalls über das Kontextmenü des Symbols abgebaut werden.

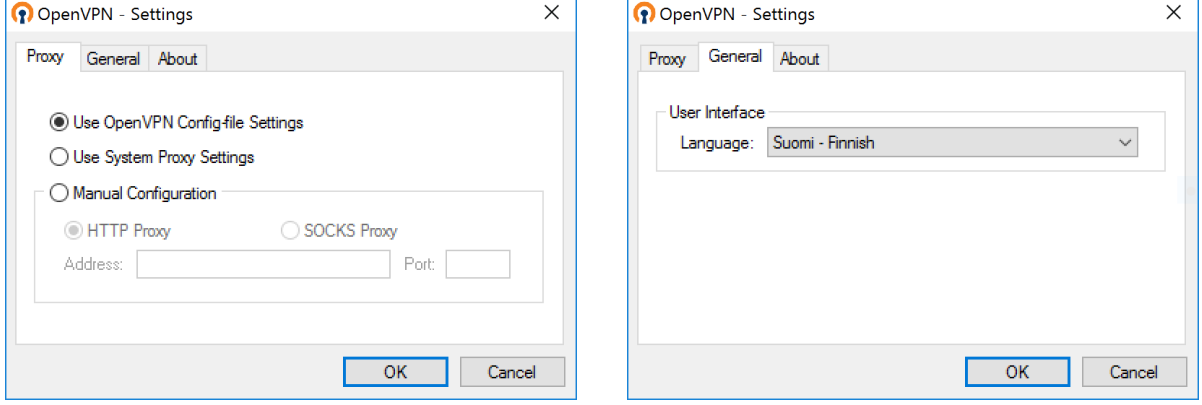

<span id="page-8-0"></span>Abbildung 2.2: Konfigurationsdialog des OpenVPN Client

Der OpenVPN Client wurde für die Analyse gewählt, da es sich bei OpenVPN um eine quelloffene und weit verbreitete VPN-Lösung handelt. OpenVPN wird hauptsächlich an Netzgrenzen zwischen internen Netzen und dem Internet eingesetzt und ist in vielen quelloffenen Firewalllösungen wie IPCop<sup>[8](#page-0-0)</sup>, pfSense<sup>[9](#page-0-0)</sup> und IPfire<sup>[10](#page-0-0)</sup> integriert. Derartige Firewalllösungen werden nicht nur privat sondern ebenfalls vermehrt in Unternehmensnetzwerken eingesetzt, da sie kostengünstig, quelloffen und zuverlässig sind. Im Zuge dessen wird häufig die Möglichkeit zum Fernzugriff auf das interne (Unternehmens-)Netzwerk durch Aktivierung des OpenVPN Servers ermöglicht. Darüber hinaus bietet OpenVPN mit dem Access Server direkt vorgefertigte kommerzielle VPN-Lösungen, die sich an Unternehmenskunden richten.<sup>[11](#page-0-0)</sup> Aus forensischer Sicht erlangt der OpenVPN Client Relevanz, da im Bereich der Computerkriminalität häufig VPNs von Tätern zu Anonymisierungszwecken eingesetzt werden. So kann ein Täter vor Durchführung der geplanten Tat eine VPN-Verbindung zu einem bestimmten oder auch mehreren hintereinander geschachtelten VPN-Servern aufbauen. Nach dem Aufbau der Verbindung ist der Täter Teil des entfernten Netzwerks und kann beispielsweise einen Proxy-Server innerhalb dieses Netzwerks nutzen, um Zugang zum Internet zu erhalten. Die Zurückverfolgbarkeit des Täters hängt bei der Verwendung von VPN-Verbindungen beinahe ausschließlich von der Kooperationsbereitschaft der Betreiber der VPN-Server oder des Proxy-Servers, den der An-

 $8$  <http://www.ipcop.org/>, abgerufen am 09.01.2016.

 $^9$  <https://www.pfsense.org/>, abgerufen am 09.01.2016.

<sup>10</sup> <http://www.ipfire.org>, abgerufen am 09.01.2016.

<sup>11</sup> <https://openvpn.net/index.php/access-server/overview.html>, abgerufen am 09.01.2016.

greifer als letzten Hop nutzt, ab. Da der gesamte VPN-Verkehr verschlüsselt übertragen wird, kann der Datenstrom auf dem Transportweg i.d.R. nicht inhaltlich ausgewertet werden. Somit kann es durchaus von Interesse sein, ob ein VPN Client auf einem sichergestellten Rechner zu finden ist und wie dieser Client konfiguriert ist, um ggfs. weitere Sicherstellungen oder Auskunftsersuchen beim Betreiber des OpenVPN-Servers anzustellen.

| OpenVPN Connection (client)<br><b>Window Snip</b>                                                                                                    |      | X |
|----------------------------------------------------------------------------------------------------|------|---|
| Current State: Connecting                                                                                                    |      |   |
| Sat Jan 09 17:48:56 2016 Data Channel Decrypt: Cipher 'BF-CBC' initialized with 128 bit key<br>Sat Jan 09 17:48:56 2016 Data Channel Decrypt: Using 160 bit message hash 'SHA1' for HMAC authentica<br>Sat Jan 09 17:48:56 2016 Control Channel: TLSv1, cipher TLSv1/SSLv3 DHE-RSA-AES256-SHA, 2048 bit<br>Sat Jan 09 17:48:56 2016 [ovpnserver] Peer Connection Initiated with [AF INET]192.168.0.106:1194<br>Sat Jan 09 17:48:57 2016 MANAGEMENT: >STATE:1452358137,GET CONFIG<br>Sat Jan 09 17:48:58 2016 SENT CONTROL [ovpnserver]: 'PUSH REQUEST' (status=1)<br>Sat Jan 09 17:48:58 2016 PUSH: Received control message: 'PUSH_REPLY,route 10.8.0.1,topology net30<br>Sat Jan 09 17:48:58 2016 OPTIONS IMPORT: timers and/or timeouts modified<br>Sat Jan 09 17:48:58 2016 OPTIONS IMPORT: -- ifconfig/up options modified<br>Sat Jan 09 17:48:58 2016 OPTIONS IMPORT: route options modified<br>Sat Jan 09 17:48:58 2016 ROUTE GATEWAY 172.16.52.2/255.255.255.0 I=8 HWADDR=00:0c:29f7:8c:<br>Sat Jan 09 17:48:58 2016 do_ifconfig, tt->ipv6=0, tt->did_ifconfig_ipv6_setup=0<br>Sat Jan 09 17:48:58 2016 MANAGEMENT: >STATE:1452358138.ASSIGN IP10.8.0.6.<br>Sat Jan 09 17:48:58 2016 open tun, tt->ipv6=0<br>Sat Jan 09 17:48:58 2016 TAP-WIN32 device [Ethemet] opened: \\.\Global\{782BFF50-1E02-4F5D-83E5- |      | ۸ |
| Sat Jan 09 17:48:58 2016 TAP-Windows Driver Version 9.21<br>Sat Jan 09 17:48:58 2016 Notified TAP-Windows driver to set a DHCP IP/netmask of 10.8.0.6/255.255.255<br>Sat Jan 09 17:48:58 2016 Successful ARP Flush on interface [7] {782BFF50-1E02-4F5D-83E5-6D8A77C44                                                                                                    |      |   |
|                                                                                                    |      |   |
| ∢                                                                                                    | s.   |   |
| Disconnect<br>Reconnect                                                                                                    | Hide |   |

<span id="page-9-0"></span>Abbildung 2.3: Stausanzeige während des VPN-Verbindungsaufbaus

## <span id="page-10-0"></span>**3 Technische Anwendungsanalyse**

Nachdem die zu untersuchende Anwendung im vorangegangenen Kapitel vorgestellt wurde, folgt in diesem Kapitel die Ergebnisdokumentation der Anwendungsanalyse. Dazu wird zunächst das Vorgehen bei der Analyse eingehend dargestellt, um die Nachvollziehbarkeit der Analyse und damit Einordnung der Ergebnisse sicherzustellen. Im Anschluss folgt ein Abschnitt, in dem die persistenten Spuren im Dateisystem identifiziert und inhaltlich dargestellt werden. Die in der Registry vorhandene Spurenmenge wird anschließend beschrieben. Den Abschluss des Kapitels bildet die Identifikation von Systemdateien, die zur Spurenmenge des OpenVPN Clients gehören. Dabei stehen ausschließlich Prefetch Dateien im Fokus.

### <span id="page-10-1"></span>**3.1 Vorgehen**

Zur Analyse der OpenVPN Clientanwendung wird die in Abschnitt [1.3](#page-5-1) beschriebene Arbeitsumgebung eingesetzt. Das Vorgehen bei der Analyse ist an die Chronologie eines typischen Arbeitsablaufs (Workflow) mit dem OpenVPN Client angelehnt. Dazu wird der Workflow zunächst in die fünf Phasen

- 1. Installation des OpenVPN Clients,
- 2. Start des OpenVPN Clients,
- 3. Verbindungsaufbau zu einem entfernten OpenVPN Server,
- 4. Verbindungsabbau und
- 5. Deinstallation

unterteilt. Diese Phasen werden im Laufe der Anwendungsanalyse chronologisch durchlaufen. Zum Durchlaufen der definierten Phasen müssen Aktionen in der Windows 10 Client VM durchgeführt werden. Zur Nachvollziehbarkeit der Analyse sind diese Aktionen in Tabelle [3.1](#page-11-0) den einzelnen Phasen zugeordnet.

Vor jeder der genannten Phase des Workflows wird ein Snapshot zur Sicherung des Status der virtuellen Windows 10 Client Maschine erzeugt. Dadurch wird sichergestellt, dass im weiteren Verlauf der Analyse jede Phase durch Zurückkehren zum Snapshot der VM bei Bedarf nochmals durchlaufen werden kann. Während bzw. nach der Durchführung der in der entsprechenden Phase geforderten Aktionen gem. Tabelle [3.1](#page-11-0) werden die erzeugten Spuren akquiriert. So wird zur Akquise mithilfe der Ereignismethode die Software ProcMon vor der Durchführung der entsprechenden Aktionen gestartet. Die Aufzeichnung von Ereignissen startet automatisch mit dem Start der Anwendung. Nach Ausführung der Aktionen wird die Ereignisaufzeichnung mithilfe der Tastenkombination <Strg>+E gestoppt und die aufgezeichneten Ereignisse als native PML- und CSV-Datei gespeichert. Zur Akquise der persistenten Spuren in der Windows Registry wird die Zustandsmethode angewendet. Folglich wird vor Durchführung der geforderten Aktionen in der entsprechenden Phase der Zustand der Registry mittels RegShot gesichert (Schaltfläche 1st Shot). Das derart erstellte Registry-Abbild bildet das

Vorher-Abbild. Nach Durchführung der Aktionen wird ein zweites Abbild (Schaltfläche 2nd Shot) der Registry – das Nachher-Abbild – angefertigt. Abschließend werden die Abbild durch Betätigen der Schaltfläche Compare miteinander verglichen und die Differenz als textbasierte Datei gespeichert.

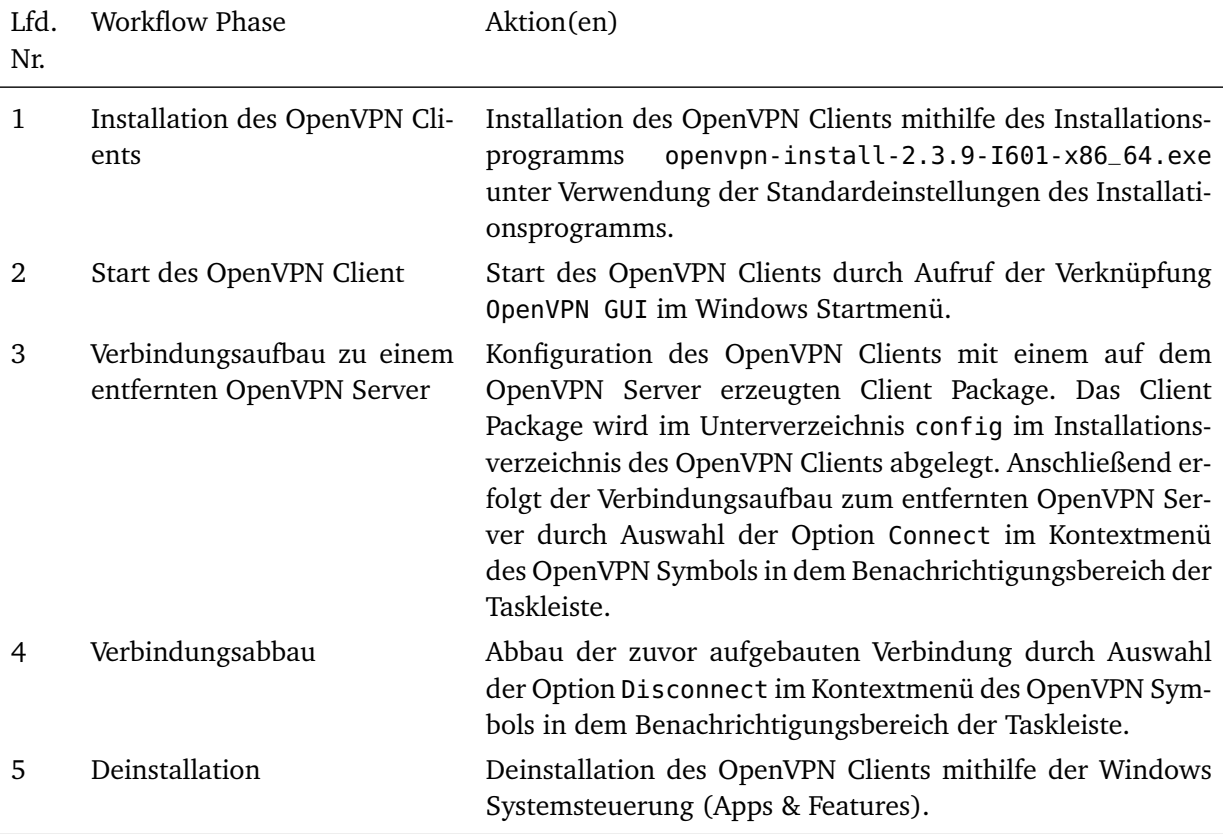

<span id="page-11-0"></span>Tabelle 3.1: Aufstellung der in den Workflow Phasen durchgeführten Aktionen

Zur Verifikation der Spurenmenge wird nach Durchführung der geforderten Aktionen zusätzlich ein Datenträgerabbild mit dem AccessData FTK Imager Lite im Format E01 erstellt. Da die Gerichtsfestigkeit und forensische Korrektheit des Abbilds bei der Anwendungsanalyse eine untergeordnete Rolle zukommt, wird das Datenträgerabbild der Einfachheit halber im laufenden Betrieb aus der VM heraus erstellt. Das derart erstellte Datenträgerabbild wird im Anschluss in der SIFT Workstation VM mithilfe des log2timeline Werkzeugs prozessiert und durch Anwendung des l2t\_process Werkezeugs auf die resultierende Zeitleiste sortiert und gefiltert. Der Befehl zur Erstellung der Zeitleiste als CSV-Datei am Beispiel des Datenträgerabbilds nach der Installation ist der folgenden Auflistung zu entnehmen. Das Abbild ist zuvor in das Dateisystem der SIFT Workstation einzubinden.<sup>[12](#page-0-0)</sup>

~# log2timeline -r -z Europe/Berlin /mnt/mount\_win/ -w /mnt/hgfs/SIFT/ Installation\_OpenVPN\_Client\_Diskimage\_timeline.csv

 $\overline{12}$  Siehe [https://digital-forensics.sans.org/blog/2011/12/07/digital-forensic-sifting-super-timeline](https://digital-forensics.sans.org/blog/2011/12/07/digital-forensic-sifting-super-timeline-analysis-and-creation)[analysis-and-creation](https://digital-forensics.sans.org/blog/2011/12/07/digital-forensic-sifting-super-timeline-analysis-and-creation), abgerufen am 09.01.2016.

Die Filterung beschränkt die Zeitleiste auf den für die Analyse relevanten Zeitraum und wird mit dem folgenden Befehl umgesetzt.

```
~# l2t_process -b Installation_OpenVPN_Client_Diskimage_timeline.csv
   01-01-2016..01-08-2016 >
   Installation_OpenVPN_Client_Diskimage_timeline_filtered.csv
```
Damit sich die Akquisemethoden nicht gegenseitig beeinflussen und nicht relevante Spuren erzeugen, wird jede Akquise unabhängig voneinander angewendet. Dazu wird vor jeder Akquisemethode der zuvor erstellte Snapshot der Windows 10 Client VM wiederhergestellt. Es ergibt sich der in Abbildung [3.1](#page-12-0) dargestellte Ablauf am Beispiel der Installation.

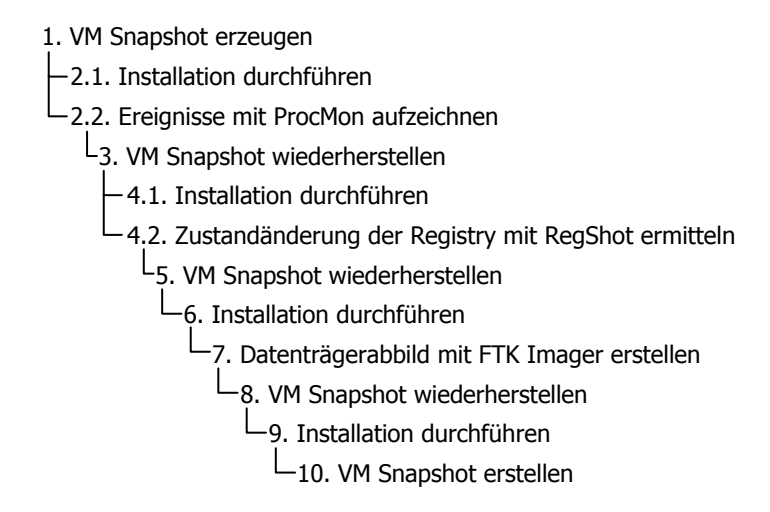

<span id="page-12-0"></span>Abbildung 3.1: Schritte der Spurenakquise am Beispiel der Installationsphase

Im Rahmen der Analyse werden die relevanten Spuren anhand geeigneter Ereignisse aus der Menge der mit ProcMon aufgezeichneten Ereignissen extrahiert. Dabei wird der Fokus auf Dateisystemoperation wie das Erstellen, Schreiben und Lesen von Dateien gelegt, um die persistente Spurenmenge zu erhalten. Weiterhin wird die Filterfunktion von ProcMon genutzt, um die Anzeige auf die Ereignisse der relevanten OpenVPN-Prozesse sowie deren Kindprozesse zu beschränken. Zur Einschränkung wird die Prozessbaumansicht von ProcMon (Tastenkürzel <Strg>+T) genutzt. Die Validierung der mittels Ereignismethode identifizierten Spuren erfolgt anhand der erzeugten Zeitleiste. Sind die relevanten Dateien ermittelt, folgt eine inhaltliche Analyse der entsprechenden Dateien, sofern diese sinnvoll und aus forensischen Gesichtspunkten relevant ist. Zur Analyse der Registry Veränderungen wird die textbasierte Differenzdatei von RegShot analysiert und die relevanten Veränderungen identifiziert. Zur Validierung der Registry Veränderungen werden die im Rahmen der Ereignismethode mittels ProcMon aufgezeichneten Ereignisse herangezogen.

### <span id="page-13-0"></span>**3.2 Persistente Spurenmenge**

Auf Basis des zuvor beschriebenen Vorgehens werden die Spuren der OpenVPN Client Anwendung akquiriert und eingehend analysiert. Die nachfolgenden Abschnitte beschreiben die Analyseergebnisse und stellen folglich die gesamte Spurenmenge eingehend dar. Die Spurenmenge wird in die Bereiche Dateisystem, Registry und Prefetch unterteilt. Die Aufteilung wird vorgenommen, da es sich bei der Registry um eine zentrale Substruktur im Dateisystems des Windows Betriebssystems handelt. Auf Ebene des Dateisystems sind demnach nur Zugriffe auf die Registry Hive Dateien ersichtlich. Die eigentlichen inhaltlichen Änderungen der Registry bleiben auf Dateisystemebene verborgen. Die Ergebnisse der Analyse sind in Form eines zweiseitigen Cheatsheet im Anhang [D](#page-46-0) zusammengefasst und können so praxisorientiert im Rahmen von realen forensischen Analysen genutzt werden.

#### <span id="page-13-1"></span>**3.2.1 Dateisystem**

Die durch den OpenVPN Client verursachten Dateisystemoperationen und damit die persistente Spurenmenge bezogen auf das Dateisystem werden im Folgenden kategorisiert nach den einzelnen in Abschnitt [3.1](#page-10-1) festgelegten Phasen beschrieben. Eine vollständige und kommentierte Gesamtübersicht der Dateisystemoperationen ist in Anhang [A](#page-31-0) zu finden.

#### **Installation**

Im Laufe der Installation des OpenVPN Clients wird zunächst das Installationsverzeichnis C:\Program Files\OpenVPN erzeugt. Das Verzeichnis enthält alle für den OpenVPN Client relevanten Daten, die in einer festgelegten Subverzeichnisstruktur abgelegt werden. Die erzeugten Dateien und Verzeichnisse sind in Tabelle [3.2](#page-13-2) aufgelistet sowie deren Zweck erläutert.

<span id="page-13-2"></span>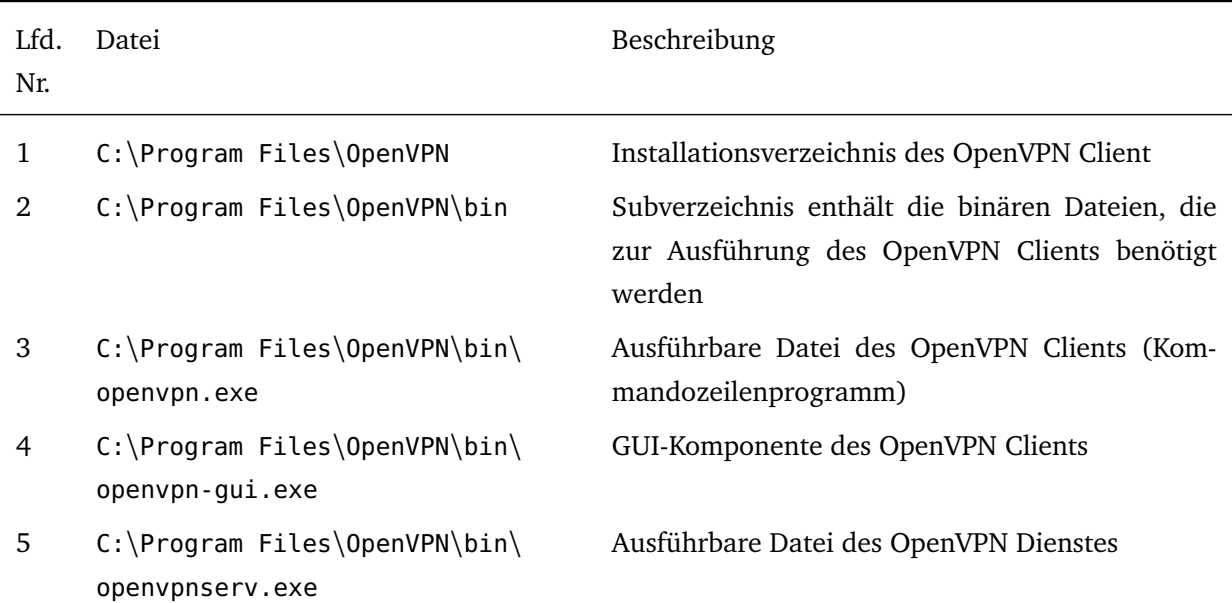

| Lfd.<br>Nr. | Datei                                                   | Beschreibung                                                                                                    |
|-------------|---------------------------------------------------------|----------------------------------------------------------------------------------------------------|
| 6           | C:\Program Files\OpenVPN\bin\<br>libeay32.dll           | Dynamische Bibliothek, die Verschlüsselungsfunk-<br>tionen wie bspw. RSA bereitstellt (Teil der Open-<br>SSL Bibliothek $1^{13}$                                             |
| 7           | C:\Program Files\OpenVPN\bin\<br>ssleay32.dll           | Dynamische Bibliothek, die SSL-Funktionalitäten<br>bereitstellt (Teil der OpenSSL Bibliothek) <sup>14</sup>                                                                  |
| 8           | C:\Program Files\OpenVPN\bin\<br>liblzo2-2.dll          | Dynamische Bibliothek, die verlustfreie Kom-<br>pressionsfunktionalitäten bereitstellt (Lempel-Ziv-<br>Oberhumer Kompressionsalgorithmus <sup>15</sup> )                     |
| 9           | C:\Program Files\OpenVPN\bin\<br>libpkcs11-helper-1.dll | Dynamische Bibliothek, die Funktionalitäten zur<br>Erstellung und Manipulation von kryptografischen<br>Token bereitstellt (Public-Key Cryptography Stan-<br>dard $11^{16}$ ) |
| 10          | C:\Program Files\OpenVPN\doc                            | Subverzeichnis enthält die Dokumentation des<br>OpenVPN Clients                                                                                                    |
| 11          | C:\Program Files\OpenVPN\doc\<br>INSTALL-win32.txt      | Textdatei, die Installationshinweise für das Up-<br>grade von früheren OpenVPN Versionen enthält                                                                             |
| 12          | C:\Program Files\OpenVPN\doc\<br>openvpn.8.html         | HTML-Datei, die die Manpage der ausführbaren<br>Datei openvpn.exe enthält                                                                                                    |
| 13          | C:\Program Files\OpenVPN\doc\<br>license.txt            | Textdatei, die Lizenzinformationen des OpenVPN<br>Client enthält                                                                                                    |
| 14          | C:\Program Files\OpenVPN\config                         | Subverzeichnis enthält die Konfiguration des<br>OpenVPN Client (Ablageort für das Client Packa-<br>ge)                                                                       |
| 15          | C:\Program Files\OpenVPN\config\<br>README.txt          | Textdatei, die Hinweise zur Ablage des Client<br>Package enthält                                                                                                    |
| 16          | C:\Program Files\OpenVPN\sample-<br>config              | Subverzeichnis enthält Beispielkonfigurationsda-<br>teien                                                                                                    |

<sup>13</sup> Informationen stammen aus der Analyse der von der Bibliothek exportierten Funktionen, die mittels DLL Export Viewer ([http://www.nirsoft.net/utils/dll\\_export\\_viewer.html](http://www.nirsoft.net/utils/dll_export_viewer.html), abgerufen am 10.01.2016) ermittelt wurden.

<sup>14</sup> Informationen stammen aus der Analyse der von der Bibliothek exportierten Funktionen, die mittels DLL Export Viewer ermittelt wurden.

<sup>15</sup> Siehe <https://de.wikipedia.org/wiki/Lempel-Ziv-Oberhumer> für weitere Informationen, abgerufen am 10.01.2016.

<sup>16</sup> Vgl. <http://www.cryptsoft.com/pkcs11doc/STANDARD/pkcs-11v2-11r1.pdf> für detaillierte Informationen, abgerufen am 10.01.2016.

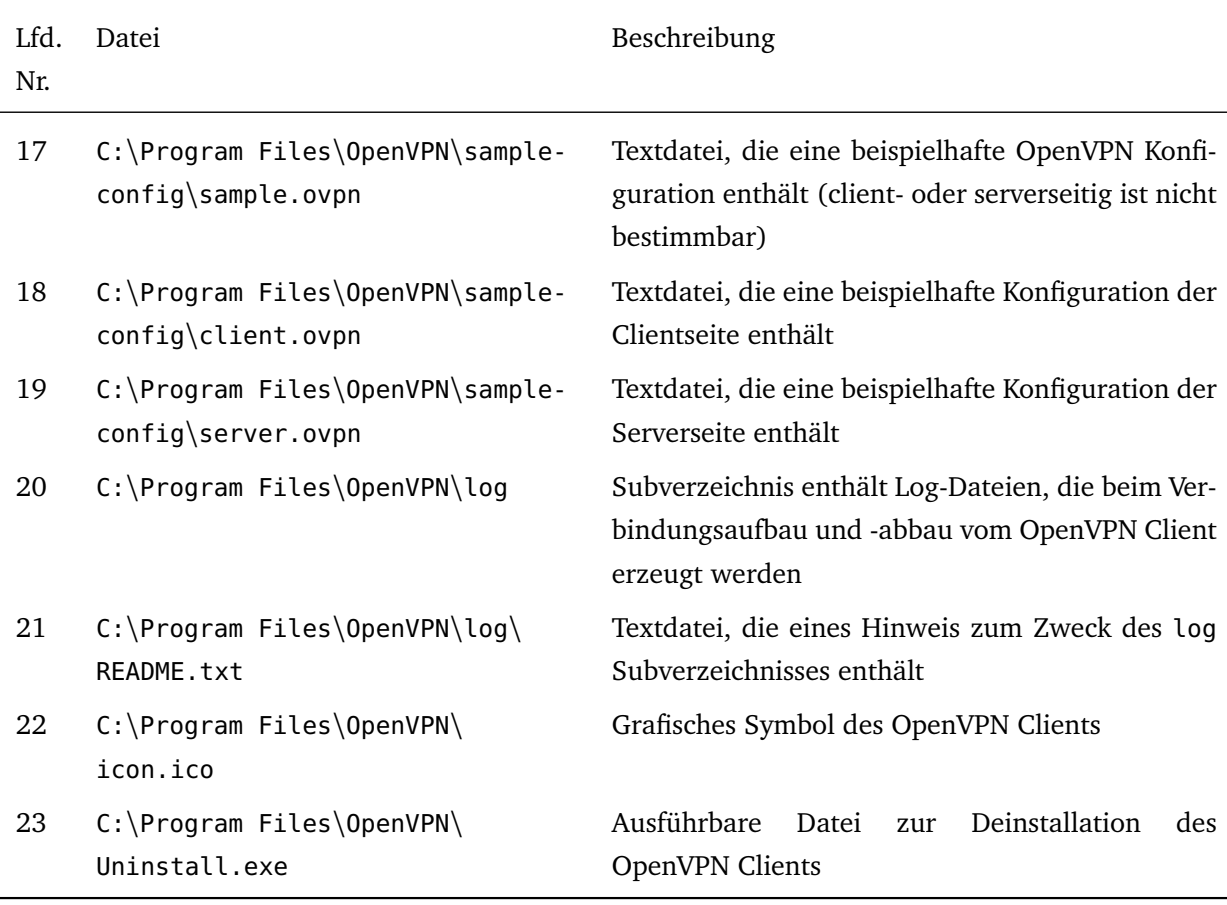

Tabelle 3.2: Auflistung der im OpenVPN Installationsverzeichnis abgelegten Dateien

Demnach enthält das Subverzeichnis bin jegliche Binärdateien, die zur Ausführung des OpenVPN Clients benötigt werden. Dazu zählen dynamische Bibliotheken und die ausführbaren Dateien für den OpenVPN Client und dessen GUI-Komponente. Das Subverzeichnis doc enthält eine kurze Dokumentation des OpenVPN Clients sowie Installationshinweise und Lizenzinformationen. Das config Subverzeichnis enthält nach der Installation lediglich einen Hinweis zur Konfiguration des OpenVPN Clients. Im Rahmen der Konfiguration des OpenVPN Clients wird in diesem Verzeichnis das Client Package abgelegt. Textbasierte Beispielkonfigurationsdateien sind im Subverzeichnis sample-config abgelegt. Zuletzt wird noch das Subverzeichnis log erzeugt, das Log-Dateien, die üblicherweise beim Verbindungsaufbau und -abbau geschrieben werden, enthält. Analog zum config Subverzeichnis enthält das log Verzeichnis nach der Installation lediglich eine Textdatei, die den Hinweis enthält, dass in diesem Verzeichnis die Logdateien des OpenVPN Clients abgelegt werden. Da die in Tabelle [3.2](#page-13-2) aufgelisteten Dateien aus inhaltlicher Sicht keine Relevanz für forensische Untersuchungen haben, werden diese nicht weiter analysiert.

<span id="page-15-0"></span>Neben dem Installationsverzeichnis werden Einträge im Startmenü durch den OpenVPN Client Installer erzeugt. Diese Dateien werden in der Tabelle [3.3](#page-15-0) aufgelistet und inhaltlich nicht weiter analysiert, da diesen Dateien keine forensische Relevanz zukommt.

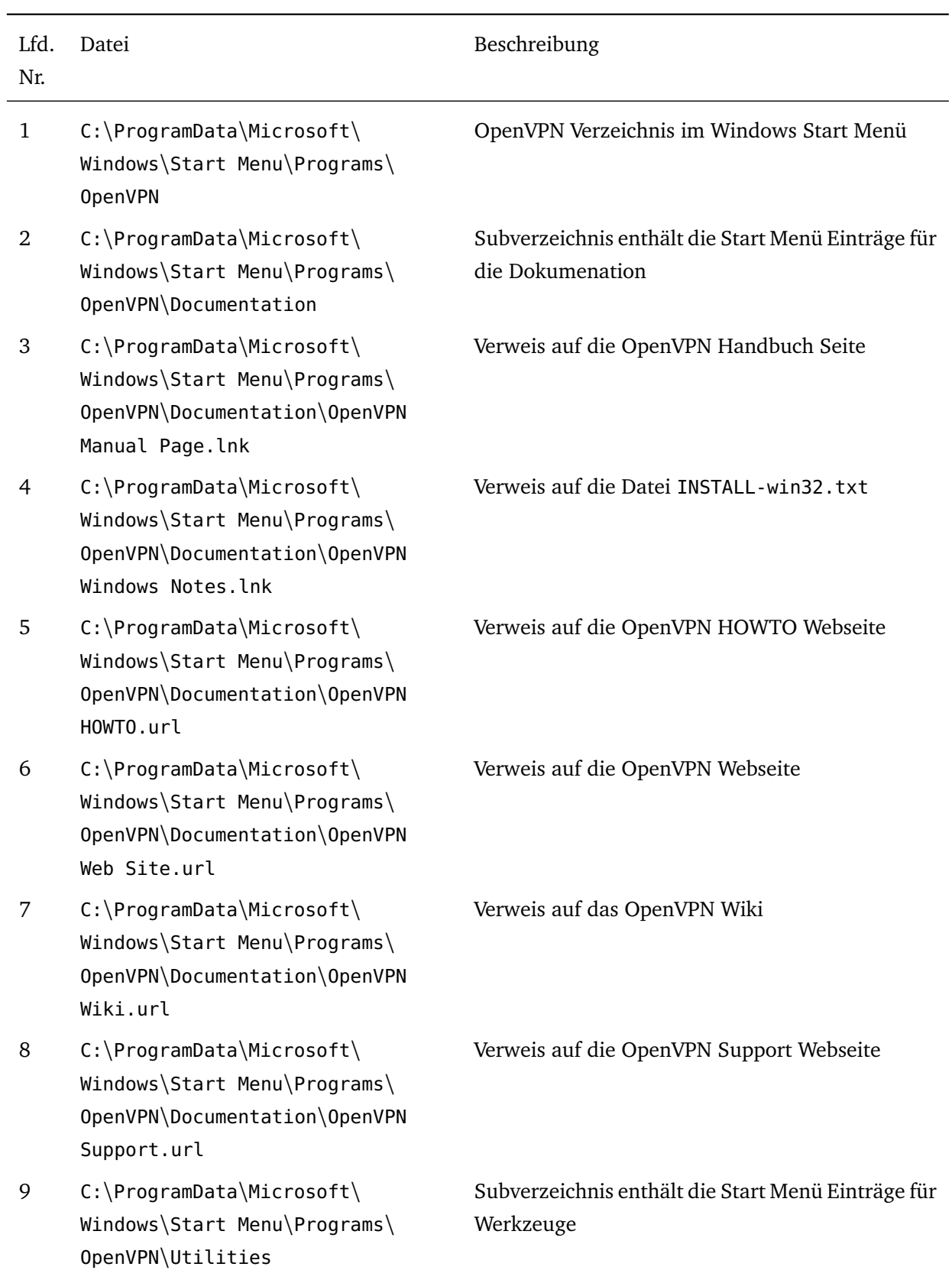

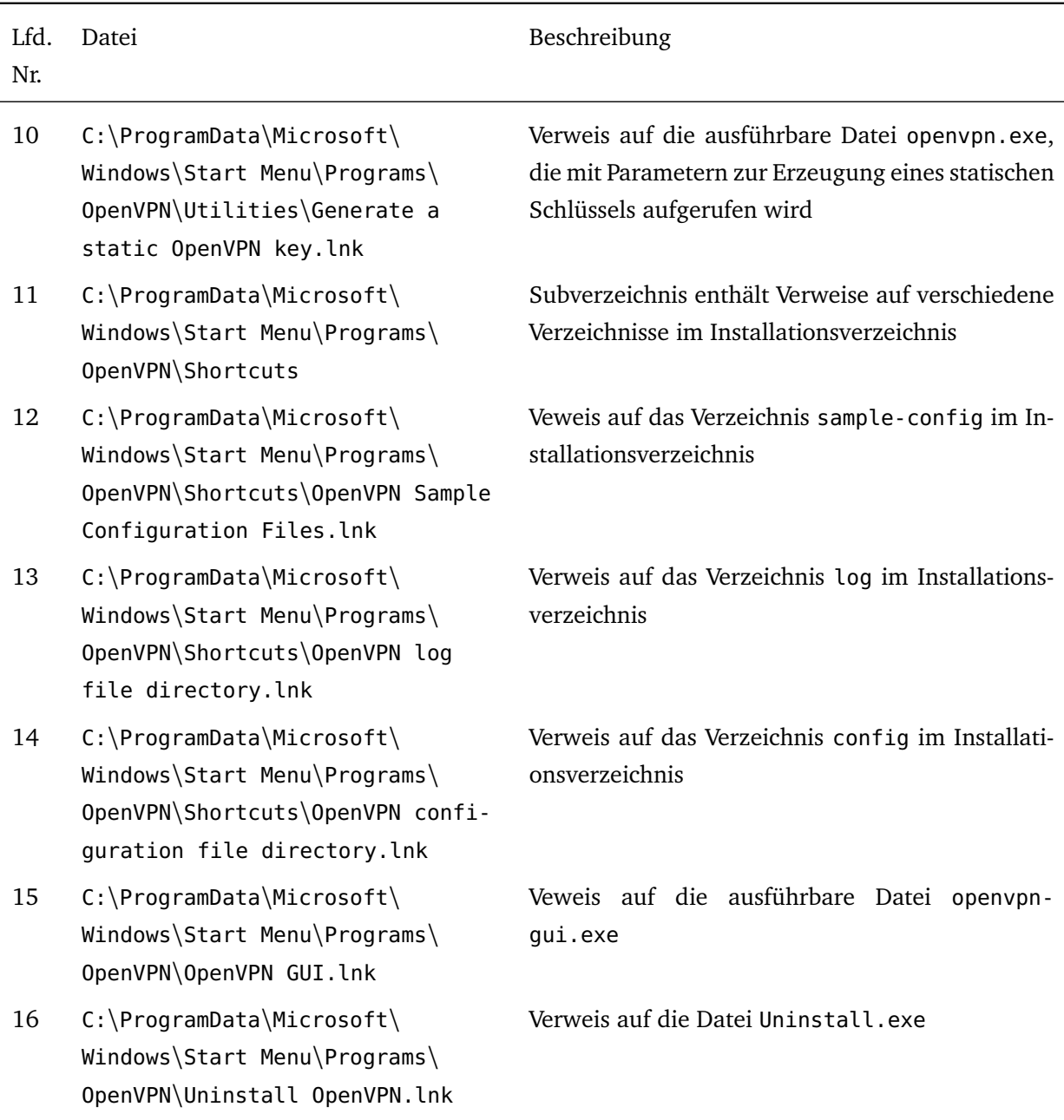

Tabelle 3.3: Auflistung der im Windows Start Menü während der Installation abgelegten Dateien

Weitere Dateizugriffe abgesehen von Zugriffen auf Standardbibliotheken des Windowsbetriebssystems und temporären Dateien erfolgen seitens des OpenVPN Client Installers nicht.

Im Rahmen der Installation des OpenVPN Clients werden die Kindprozesse tap-windows.exe und tapinstall.exe zur Installation eines virtuellen Netzwerkadapters – dem so genannten TAP-Adapter<sup>[17](#page-0-0)</sup> – erzeugt (siehe Abbildung [3.2\)](#page-20-0). Die Installation dieses TAP-Adapter erzeugt ebenfalls persistente Spuren auf dem Datenträger. Analog zum OpenVPN Client Installer wird ein Installa-

<sup>&</sup>lt;sup>17</sup> Siehe <https://de.wikipedia.org/wiki/TUN/TAP> für weitere Informationen, abgerufen am 10.01.2016.

tionsverzeichnis und ein Verzeichnis im Start Menü durch den Prozess tap-windows.exe erzeugt. Das Installationsverzeichnis wird unter C:\Program Files\TAP-Windows angelegt. Die nachfolgende Tabelle [3.4](#page-18-0) enthält die persistenten Daten im Installationsverzeichnis.

<span id="page-18-0"></span>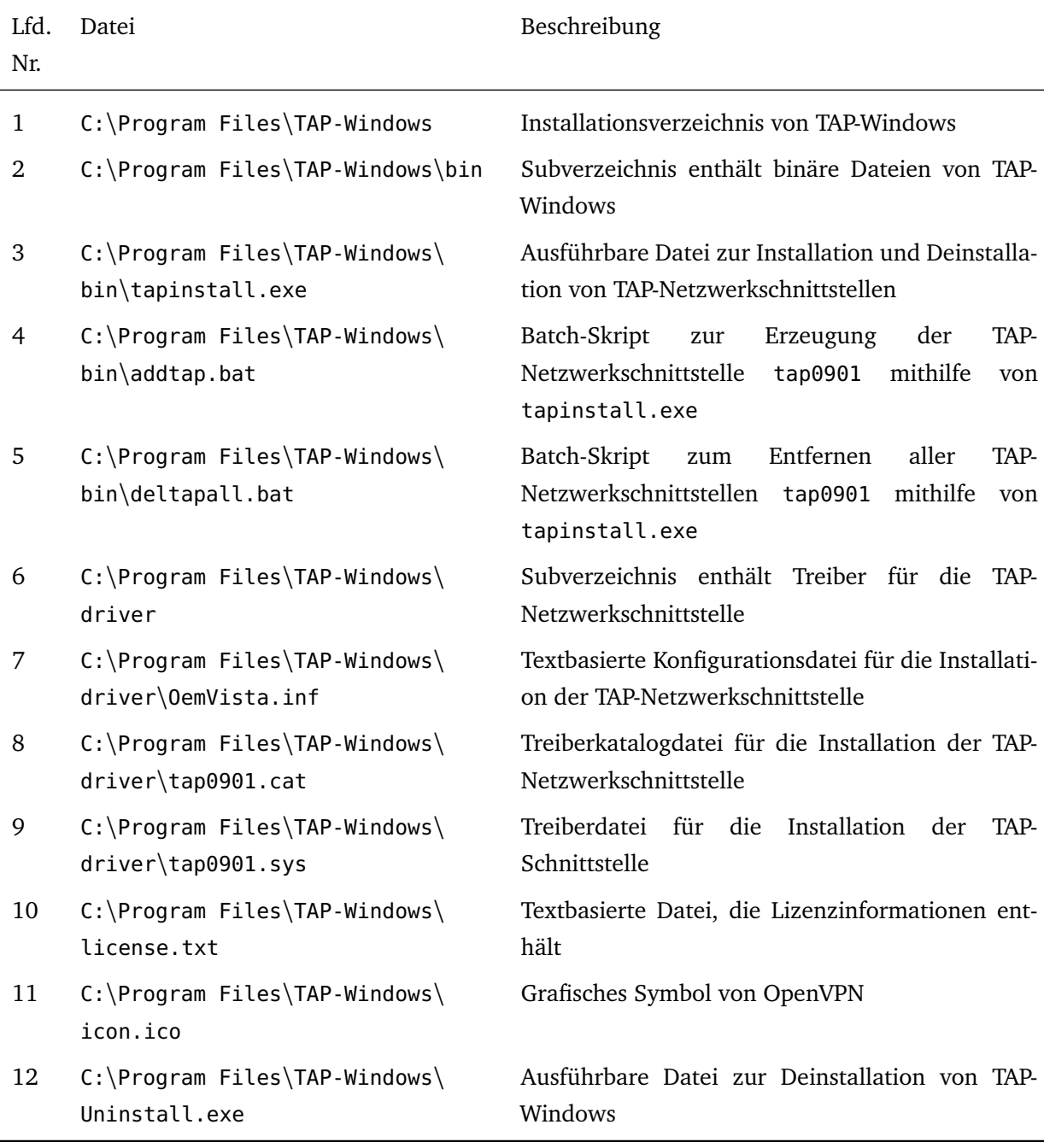

Tabelle 3.4: Auflistung der im TAP-Windows Installationsverzeichnis abgelegten Dateien

<span id="page-18-1"></span>Zusätzlich zu den Dateien im Installationsverzeichnis werden Start Menü Einträge erzeugt. Diese können der nachfolgenden Tabelle entnommen werden.

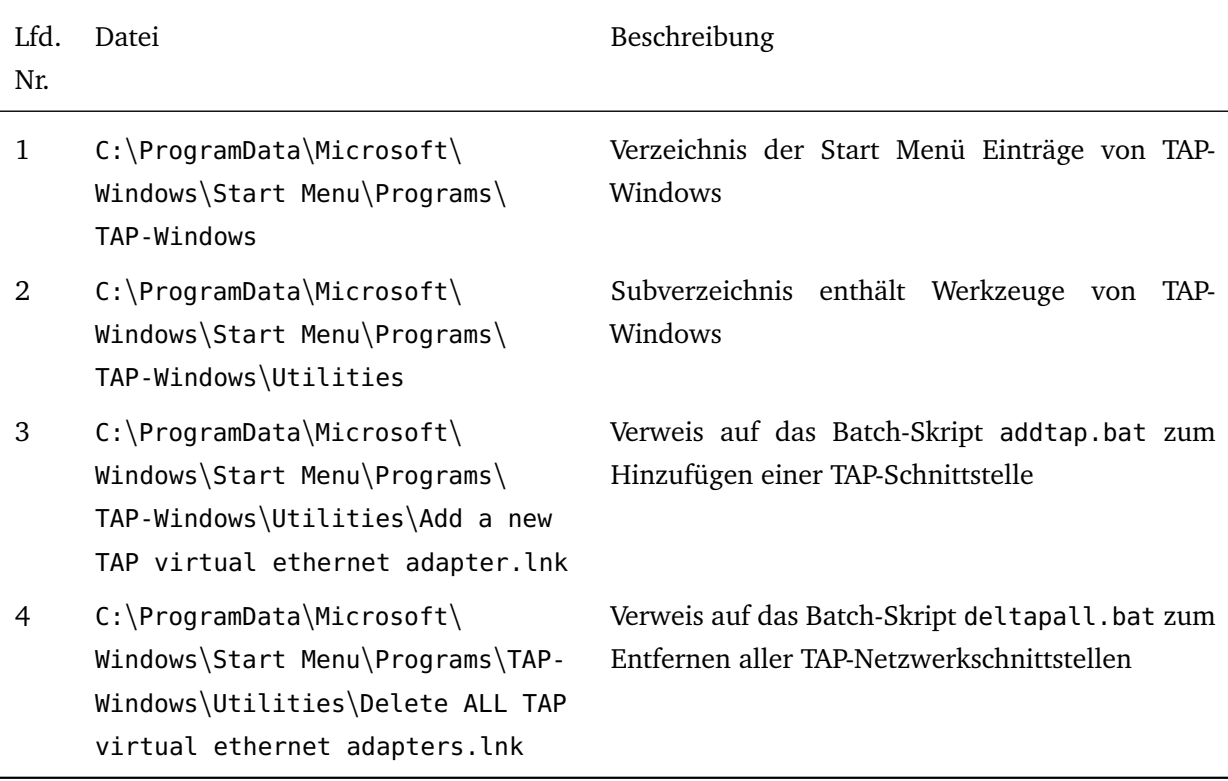

Tabelle 3.5: Auflistung der durch die Installation von TAP-Windows im Start Menü abgelegten Dateien

Vom Prozess tapinstall.exe werden im Installationsablauf lediglich temporäre Dateien erzeugt, die nach der Installation entfernt werden und daher nicht Teil der relevanten persistenten Spurenmenge sind. Zur Einrichtung der TAP-Schnittstelle greift der Prozess auf die Treiberdateien (lfd. Nr. 7 bis 9 in Tabelle [3.4\)](#page-18-0) zu und schreibt Informationen nach der erfolgreichen Einrichtung der Schnittstelle in die textbasierte Datei C:\Windows\INF\setupapi.dev.log. Die nachfolgende Auflistung zeigt einen Ausschnitt der dort hinterlegten Informationen. Der gesamte relevante Inhalt der Datei ist in Anhang [B](#page-37-0) hinterlegt.

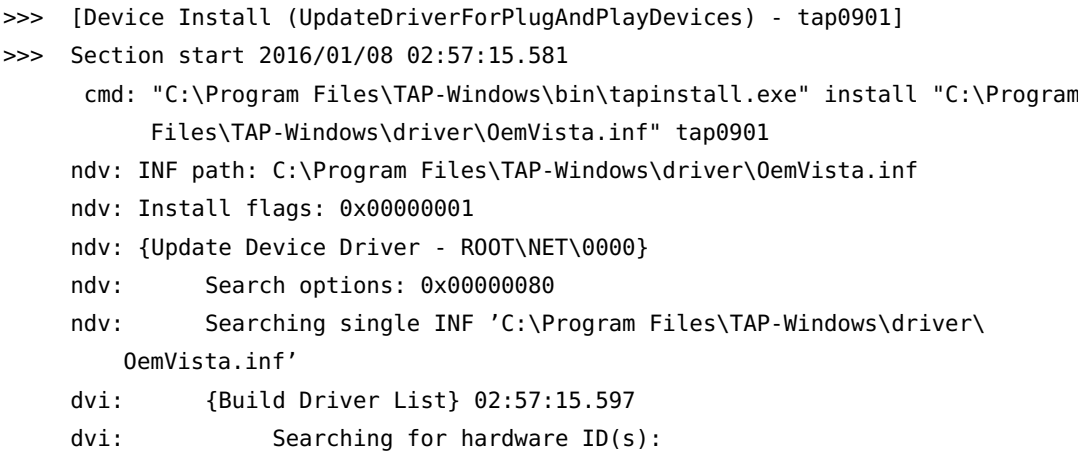

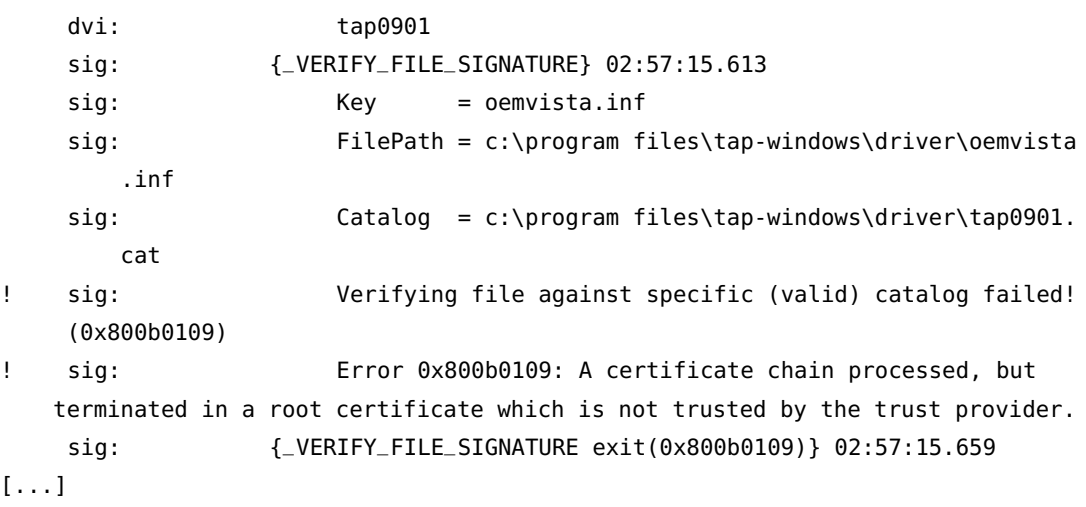

Aus den Informationen in der Datei setupapi.dev.log ist ersichtlich, dass das Gerät tap0901 mit dem bekannten Treiber aus dem Installationsverzeichnis von TAP-Windows installiert wurde. Dies ist ein hinreichender Hinweis auf die Installation des OpenVPN Clients, da dieser zwingend eine TAP-Schnittstelle benötigt und diese Schnittstelle immer vom Typ tap0901 ist. Der Installationszeitpunkt der TAP-Schnittstelle ist der letzten Zeile des Abschnitts zur Geräteinstallation zu entnehmen. Der Zeitstempel ist in der lokal am Rechner konfigurierten Zeitzone hinterlegt.

```
<<< Section end 2016/01/08 02:57:19.408
<<< [Exit status: SUCCESS]
```
Da die Installation der TAP-Schnittstelle mit der Installation des OpenVPN Clients einhergeht, entspricht der angegebene Zeitstempel hinreichend genau dem Installationszeitpunkt des OpenVPN Clients. Aus forensischer Sicht interessant ist, dass diese Informationen auch nach der Deinstallation des OpenVPN Clients erhalten bleiben. Die Datei setupapi.dev.log kann somit als guter Indikator herangezogen werden, ob jemals ein OpenVPN Client auf einem zu analysierenden Rechner installiert war. Als Vorgriff zur Beschreibung der Deinstallationsphase sei an dieser Stelle angemerkt, dass auch der Entfernungszeitpunkt der TAP-Schnittstelle und damit ein guter Indikator für die Deinstallation des OpenVPN Clients in der Datei setupapi.dev.log hinterlegt wird.

| openvpn-install-2.3.9-1601-x86                        | C:\Users\sijansen                   |  | DESKTOP-GIQC7 "C:\Users\sijansen\Desktop\openvpn-insta 08.01.2016 01:44: 08.01.2016 01:44:                  |  |  |
|-------------------------------------------------------|-------------------------------------|--|----------------------------------------------------------------------------------------------------|--|--|
| □ openvpn-install-2.3.9-1601-x86                      | C:\Users\sijansen                   |  | DESKTOP-GIQC7 "C:\Users\sijansen\Desktop\openvpn-insta 08.01.2016 01:44: n/a                                |  |  |
| □ openvpnserv.exe (3356)                              | OpenVPN Service C:\Program Files\   |  | The OpenVPN Pr DESKTOP-GIQC7 "C:\Program Files\OpenVPN\bin\openvpns 08.01.2016 01:44: 08.01.2016 01:44:     |  |  |
| 89% conhost.exe (1260)                                | Console Window  C:\Windows\syst     |  | Microsoft Corporat DESKTOP-GIQC7 \??\C:\Windows\system32\conhost.exe 0x 08.01.2016 01:44: 08.01.2016 01:44: |  |  |
| El <> tap-windows.exe (6884)                          | C:\Users\sijansen                   |  | DESKTOP-GIQC7 "C:\Users\sijansen\AppData\Local\Temp\t 08.01.2016 01:44: 08.01.2016 01:44:                   |  |  |
| □ impinstall.exe (924)                                | Windows Setup API C:\Program Files\ |  | Windows (R) Win  DESKTOP-GIQC7 "C:\Program Files\TAP-Windows\bin\tapins 08.01.2016 01:44: 08.01.2016 01:44: |  |  |
| 89 conhost.exe (6040) Console Window  C:\Windows\syst |                                     |  | Microsoft Corporat DESKTOP-GIQC7 \??\C:\Windows\system32\conhost.exe 0x 08.01.2016 01:44: 08.01.2016 01:44: |  |  |
| □ itapinstall.exe (6972)                              | Windows Setup API C:\Program Files\ |  | Windows (R) Win  DESKTOP-GIQC7 "C:\Program Files\TAP-Windows\bin\tapins 08.01.2016 01:44: 08.01.2016 01:44: |  |  |
| 89% conhost.exe (392)                                 | Console Window  C:\Windows\syst     |  | Microsoft Corporat DESKTOP-GIQC7 \??\C:\Windows\system32\conhost.exe 0x 08.01.2016 01:44: 08.01.2016 01:44: |  |  |

<span id="page-20-0"></span>Abbildung 3.2: Prozessbaum der OpenVPN Client Installation

#### **Start des OpenVPN Clients**

Durch den Start des OpenVPN Clients entstehen lesende Zugriffe auf die im Subverzeichnis bin im Installationsverzeichnis des Clients abgelegten Dateien (siehe lfd. Nr. 3 bis 9 in Tabelle [3.2\)](#page-13-2). Weiterhin prüft der Client die Existenz des Subverzeichnisses log und fragt den Inhalt des Subverzeichnisses config beim Start ab. Weitere Zugriffe erfolgen auf Standardbibliotheken, die keine Relevanz für die Spurenmenge aufweisen.

### **Verbindungsaufbau zu einem entfernten OpenVPN Server**

Bevor der Verbindungsaufbau zu einem OpenVPN Server stattfinden kann, muss das Client Package manuell im Subverzeichnis config persistiert werden. Damit gehört das Client Package zu der Spurenmenge des OpenVPN Clients. Typischerweise besteht das Client Package aus den in Tabelle [3.6](#page-21-0) aufgelisteten Dateien, wobei die Dateinamen in realen Szenarien natürlich abweichen können. Die Dateiendungen bleiben jedoch i.d.R. konstant.

<span id="page-21-0"></span>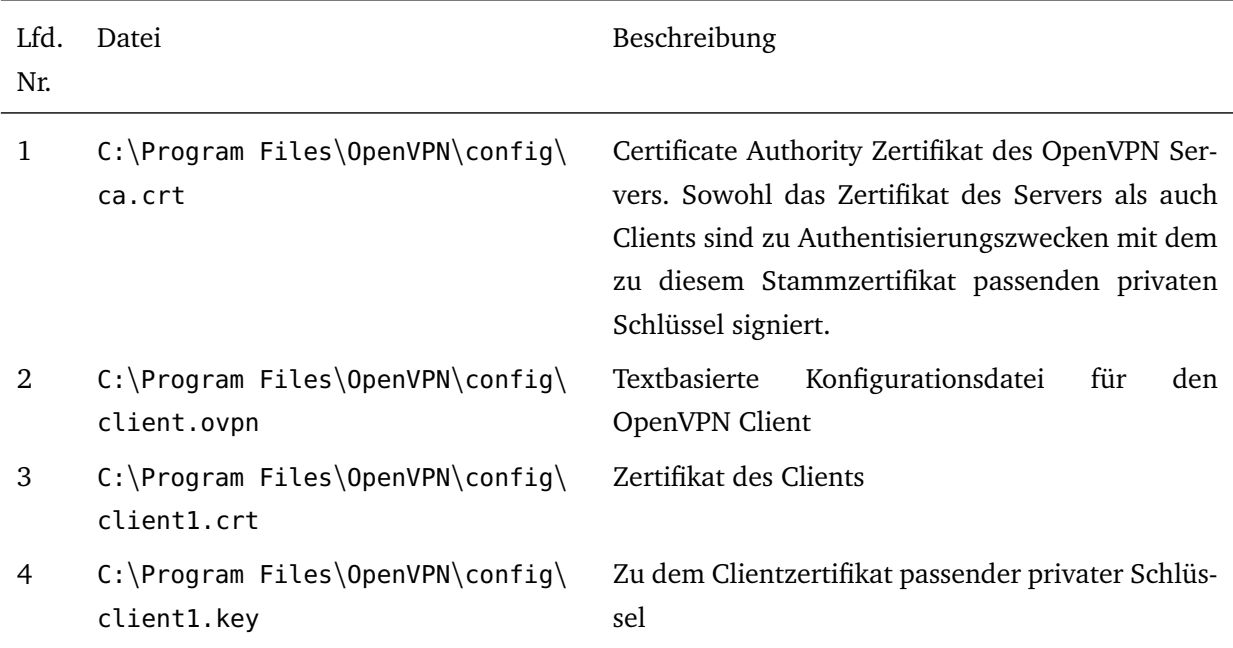

Tabelle 3.6: Auflistung der im Client Package enthaltenen Dateien

Es können mehrere Client Packages im config Subverzeichnis abgelegt sein. Aus forensischer Sicht interessant sind die Clientkonfigurationsdatei client.ovpn und das Clientzertifikat client1.crt. Die Clientkonfigurationsdatei enthält den Hostnamen des entfernen OpenVPN Servers sowie den Kommunikationsport und Verweise auf das verwendete Clientzertifikat. Die entsprechenden Konfigurationsdirektiven remote und cert können der folgenden Auflistung entnommen werden. In diesem Fall lautet der Hostname des entfernten OpenVPN Servers ovpnserver und die VPN-Verbindung wird über den UDP-Port 1194 aufgebaut.

```
# The hostname/IP and port of the server.
# You can have multiple remote entries
# to load balance between the servers.
remote ovpnserver 1194
;remote my-server-2 1194
# Choose a random host from the remote
# list for load-balancing. Otherwise
# try hosts in the order specified.
;remote-random
[...]
# SSL/TLS parms.
# See the server config file for more
# description. It's best to use
# a separate .crt/.key file pair
# for each client. A single ca
# file can be used for all clients.
ca ca.crt
cert client1.crt
key client1.key
```
Aus dem Clientzertifikat kann der Distinguished Name (kurz DN) des Clients extrahiert werden. Der DN ist im Subject Feld des Zertifikats hinterlegt (siehe Abbildung [3.3\)](#page-23-0) und kann bei ggfs. nachgelagerten Analysen auf dem OpenVPN Server hilfreich sein. Denn der DN des Clients wird bei jedem Verbindungsaufbau an den Server gesendet und in dessen Logdatei<sup>[18](#page-0-0)</sup> aufgenommen, sodass die Verbindungen von dem entsprechenden Client zum Server eindeutig identifiziert werden können, sofern das Client Package ausschließlich von dem entsprechenden Client verwendet wird.

Während des Verbindungsaufbaus wird die clientseitige Logdatei client. log im Subverzeichnis log im Installationsverzeichnis des OpenVPN Clients erzeugt. Die Logdatei enthält die während des Verbindungsaufbaus angezeigten Informationen (vgl. Abbildung [2.3\)](#page-9-0) in textueller Form. Anhang [C](#page-43-0) enthält eine beispielhafte Logdatei. Der Logdatei kann unter anderem entnommen werden, wann eine VPN-Verbindung zu welchem OpenVPN Server hergestellt wurde. Die Logdatei wird bei jedem Verbindungsaufbau überschrieben. Folglich kann der clientseitigen Logdatei lediglich Informationen zu der letzten bzw. der aktuell aktiven VPN-Verbindung entnommen werden. Eine historische Zusammenstellung der aufgebauten VPN-Verbindungen existiert clientseitig nicht.

Im Laufe des Verbindungsaufbaus entstehen neben der Erzeugung des Clientlogs lesende Zugriff auf die Dateien im Subverzeichnis bin im Installationsverzeichnis des OpenVPN Clients. Zudem wird lesend auf die Dateien des Client Package zugegriffen.

<sup>&</sup>lt;sup>18</sup> In der Regel werden die Logeinträge vom OpenVPN Server von Syslog verarbeitet und landen in der Datei /var/log/syslog. Zur Filterung der Datei auf relevante Meldungen kann die Zeichenkette ovpn-server genutzt werden.

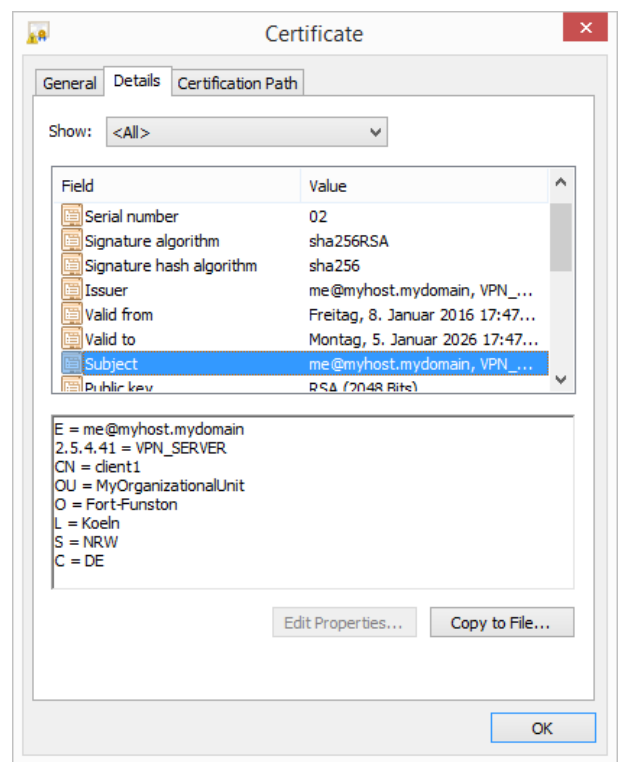

<span id="page-23-0"></span>Abbildung 3.3: DN im Clientzertifikat

#### **Verbindungsabbau**

Dein einzig forensisch relevante Dateisystemoperation erfolgt im Rahmen des Verbindungsabbaus durch den schreibenden Zugriff auf das Clientlog im Subverzeichnis log des Installationsverzeichnisses vom OpenVPN Client. Durch den schreibenden Zugriff wird der Logdatei Informationen zum Verbindungsabbau angehängt. Weitere, aus forensischer Sicht relevante Dateisystemzugriffe, erfolgen im Rahmen des Verbindungsabbaus nicht.

#### **Deinstallation**

Während der Deinstallation des OpenVPN Clients werden lediglich temporäre Dateien im Dateisystem erzeugt, die keine weitere Relevanz für die Spurenmenge der Anwendung aufweisen. Da der Client bei der Deinstallation vom System entfernt wird, stehen in dieser Phase jedoch vor allem Löschoperationen auf dem Dateisystem im Vordergrund. Aus forensischer Sicht von besonderem Interesse sind dabei persistente Spuren, die im Rahmen der Installation erzeugt, jedoch bei der Deinstallation nicht entfernt werden. Derartige Spuren helfen bei der Beantwortung der Frage, ob der OpenVPN Client jemals in dem aktuellen Betriebssystem des zu untersuchenden Rechners installiert war.

Bei der Deinstallation des OpenVPN Clients werden die in den Tabellen [3.3,](#page-15-0) [3.4](#page-18-0) und [3.5](#page-18-1) genannten Datei ausnahmslos entfernt. Eine Ausnahme bildet das OpenVPN Installationsverzeichnis (vgl. Tabelle [3.2\)](#page-13-2). Hier bleibt nach der Deinstallation das config Subverzeichnis inkl. Client Package erhalten. Vermutlich aus Gründen der Benutzerfreundlichkeit, sodass bei einer erneuten Installation des Clients nicht nochmalig das Client Package persistiert werden muss. Folglich ist das Client Package im Installationsverzeichnis des OpenVPN Clients ein guter Indikator zur Beantwortung der Frage, ob der OpenVPN Client auf einem zu untersuchenden Rechner installiert war. An dieser Stelle sei jedoch angemerkt, dass diese Spur aus Sicht des Anwenders mit geringen Aufwand durch Löschen des Installationsverzeichnisses beseitigt werden kann. Eine robustere Spur bietet da die bereits angedeutete Datei C:\Windows\INF\setupapi.dev.log. Im Laufe der Deinstallation wird schreibend auf die Datei zugegriffen und die Deinstallation der TAP-Netzwerkschnittstelle vermerkt. Die nachfolgende Auflistung stellt den entsprechenden Eintrag dar.

```
>>> [Delete Device - ROOT\NET\0000]
>>> Section start 2016/01/08 20:19:42.015
     cmd: "C:\Program Files\TAP-Windows\bin\tapinstall.exe" remove tap0901
     dvi: Query-and-Remove succeeded
<<< Section end 2016/01/08 20:19:42.109
<<< [Exit status: SUCCESS]
```
Es ist ersichtlich, dass anhand der Datei setupapi.dev.log sowohl der Installationszeitpunkt als auch der Deinstallationszeitpunkt des OpenVPN Clients entnommen werden kann. Da aus Anwendersicht während der Installation kein Indiz aufkommt, dass Informationen zur Installation des OpenVPN Clients in der Datei setupapi.dev.log hinterlegt werden, ist es unwahrscheinlich, dass ein Anwender diese Spur entfernt. Weiterhin ist der Aufwand für den Anwender recht hoch, da dieser zunächst den OpenVPN Client eingehend analysieren muss, bevor er erkennt, dass in der genannten Datei eine persistente Spur existiert.

#### <span id="page-24-0"></span>**3.2.2 Windows Registry**

Analog zum Aufbau des vorangegangen Abschnitts zu Spuren im Dateisystem werden in diesem Abschnitt die persistenten Spuren in der Windows Registry, kategorisiert nach den bekannten Phasen, beschrieben. Da die Spuren in der Registry weitaus umfangreicher ausfallen, werden diese nicht oder nur auszugsweise im Dokument aufgelistet. Eine detaillierte Aufstellung der relevanten Registryänderungen sind nach den Phasen geordnet im zur Abgabe gehörenden Verzeichnis RegShot\_Results hinterlegt. Erfolgt in den folgenden Abschnitten ein Veweis auf eine Datei, so ist diese im genannten Verzeichnis zu finden.

#### **Installation**

Während der Installation werden umfangreiche Änderungen an der Registry vorgenommen. Aufgrund des Umfangs werden die Registryänderungen im folgenden lediglich grob und stark abstrahiert in einzelne Schritte eingeteilt. Details zu den Änderungen in Form einer Aufstellung der veränderten Registry Keys können der Datei Reg-Changes\_Installation\_OpenVPN\_GUI\_Client\_Relevant.txt entnommen werden. Diese Änderungen umfassen grob eingeteilt die Schritte

- Registrierung der Dateiendung ovpn,
- Ablage von Informationen für die Deinstallation,
- Einrichtung der TAP-Netzwerkschnittstelle tap0901,
- Registrierung des OpenVPN Dienstes in der Windows Dienstverwaltung und
- Modifikation der Umgebungsvariable PATH durch Hinzufügen des Pfads C:\Program Files\ OpenVPN\bin.

#### **Start des OpenVPN Clients**

Beim Start des OpenVPN Clients werden Konfigurationsparameter der GUI-Komponten im Registry Key HKLM\SOFTWARE\OpenVPN-GUI als Registry Werte hinzugefügt. Die nachfolgende Tabelle [3.7](#page-25-0) stellt die hinzugefügten Registry Werte inkl. Beschreibung zusammen. Die Werte können zusätzlich der Datei Reg-Changes\_First\_Start\_OpenVPN\_Client\_Relevant.txt entnommen werden.

<span id="page-25-0"></span>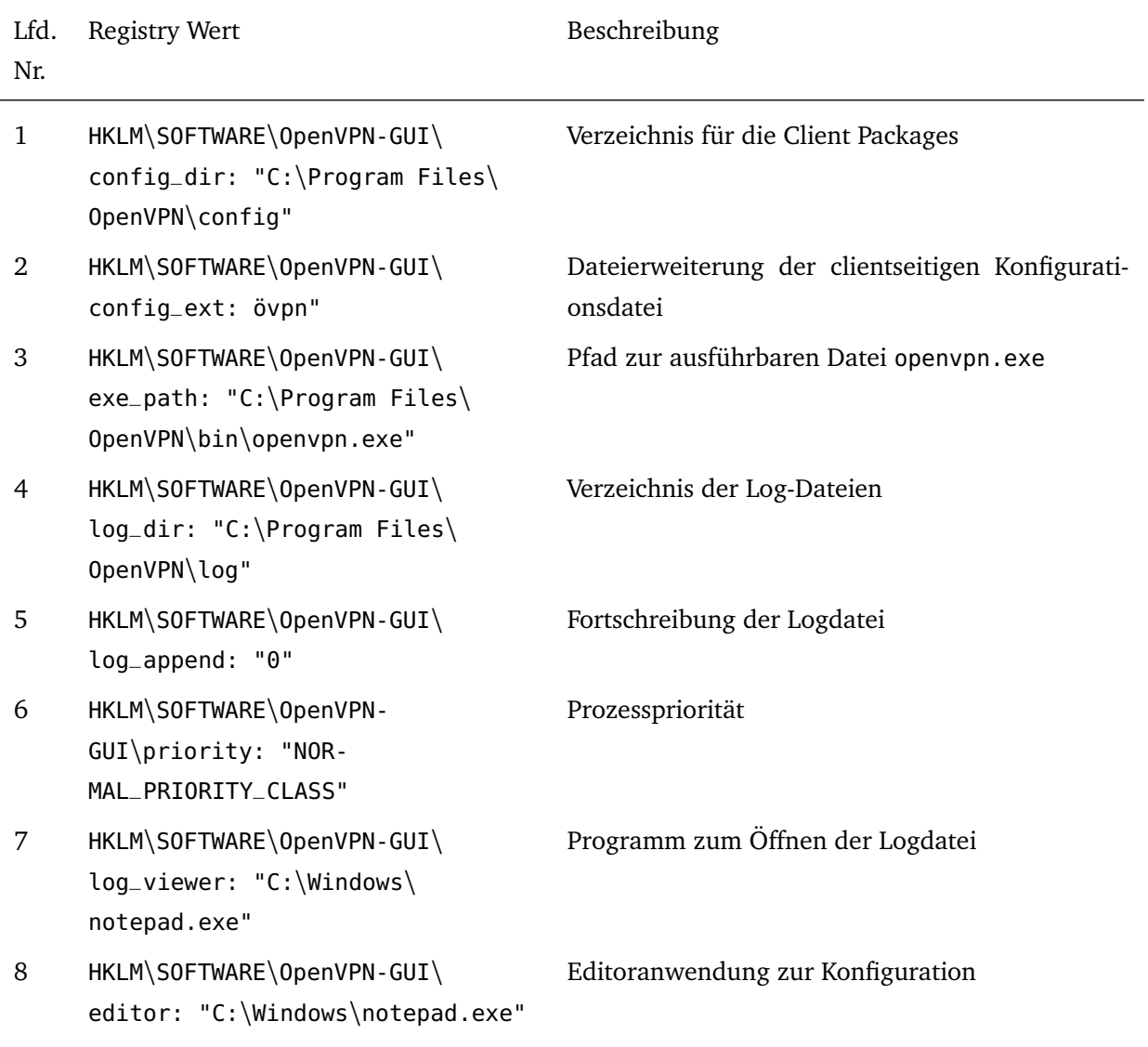

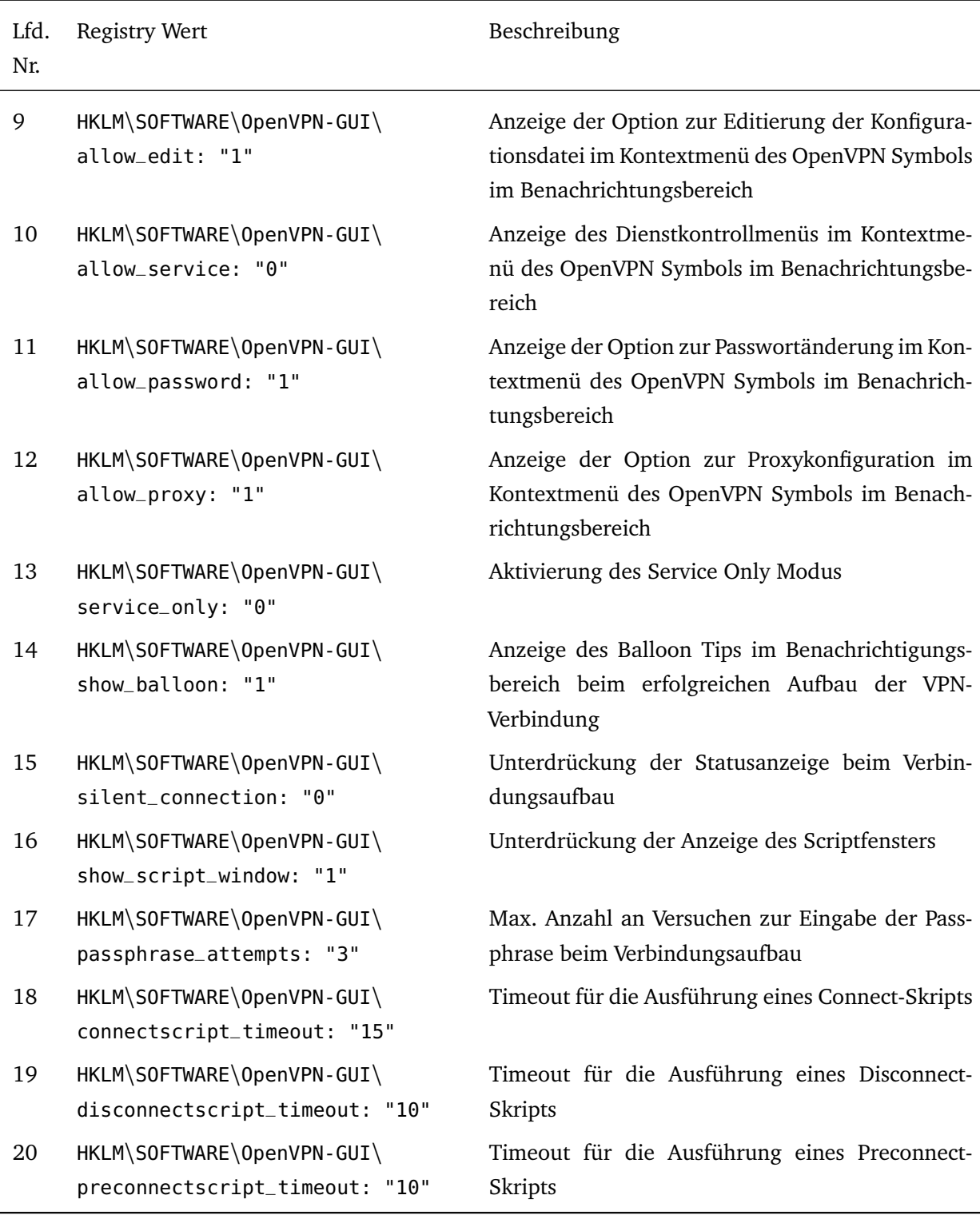

Tabelle 3.7: Beim Start des OpenVPN Clients erzeugte Registry Werte

Die in der Tabelle dargestellten Registry Werte bleiben auch nach der Deinstallation des OpenVPN Clients erhalten und können somit gut als Spuren herangezogen werden.

#### **Verbindungsaufbau zu einem entfernten OpenVPN Server**

Im Laufe des Verindungsaufbaus werden hauptsächlich TCP/IP Informationen, die durch das DHCP-Protokoll vom OpenVPN Server bezogen wurden, in der Registry hinterlegt. Dazu werden Regsitry Werte erzeugt. Die nachfolgende Auflistung enthält einen Ausschnitt der relevanten Änderungen in der Registry. Die gesamten Änderungen sind der Datei Reg-Changes\_First\_VPN\_Connection\_Relevant.txt zu entnehmen.

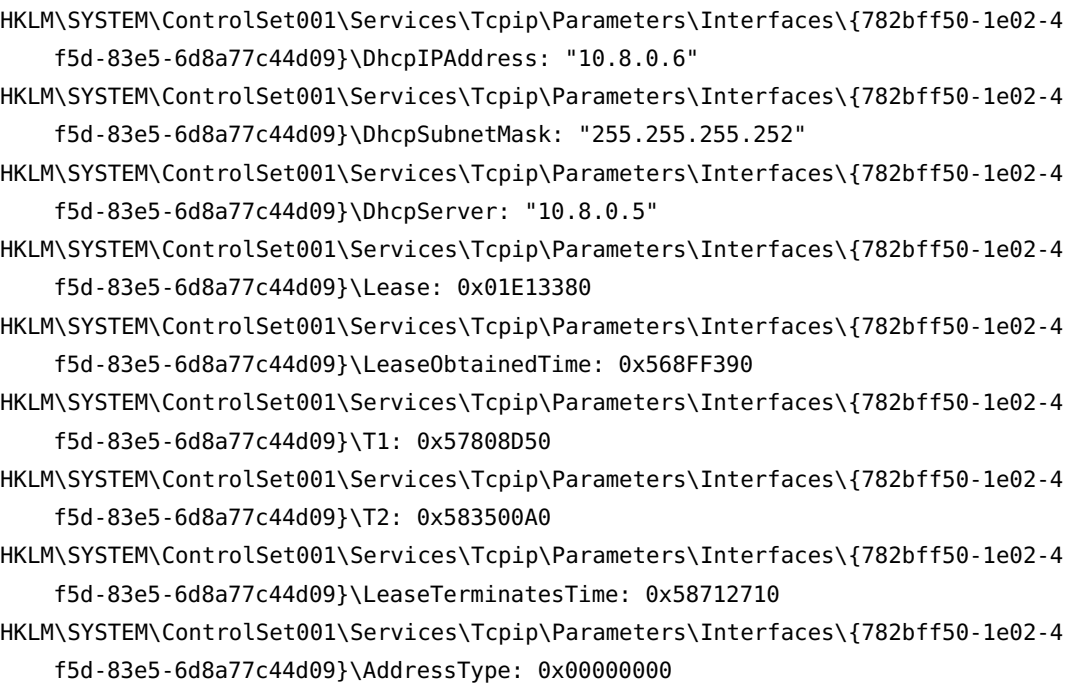

Die in dieser Phase erzeugten Registry Werte bleiben sowohl nach dem Verbindungsabbau als auch nach der Deinstallation des OpenVPN Clients erhalten. In der Auflistung ist jedoch ersichtlich, dass es sich bei dem Identifikationsmerkmal der Schnittstelle um eine UUID gem. RFC 4122<sup>[19](#page-0-0)</sup> handelt, die durchaus variieren kann.

#### **Verbindungsabbau**

Beim Verbindungsabbau werden Änderungen an Registry Werten vorgenommen, die im Rahmen der Anwendungsanalyse nicht eindeutig identifiziert werden konnten. Die Änderungen lassen auf gewisse Konfigurationen der TAP-Netzwerkschnittstelle schließen, können abschließend jedoch nicht verifiziert werden. Die Änderungen sind in der Datei Reg-Changes\_Disconnect\_VPN\_Relevant.txt zusammengefasst.

<sup>19</sup> Siehe <http://www.ietf.org/rfc/rfc4122.txt>, abgerufen am 11.01.2016

#### **Deinstallation**

Ähnlich zur Installation werden in der Deinstallationsphase ebenfalls eine Vielzahl von Änderungen an der Registry vorgenommen. Die detaillierte Auflistung von Änderungen ist der Datei Reg-Changes\_Deinstallation\_OpenVPN\_Client\_Relevant.txt zu entnehmen. Die Änderungen sind grundsätzlich komplementär zu den Änderungen in der Installationsphase zu sehen und gliedern sich grob in die Schritte

- 1. Deregistrierung der Dateiendung ovpn,
- 2. Entfernung der Deinstallationsinformationen,
- 3. Entfernung der TAP-Netzwerkschnittstelle tap0901,
- 4. Deregistrierung des OpenVPN Dienstes in der Windows Dienstverwaltung und
- 5. Entfernung des Pfads C:\Program Files\OpenVPN\bin von der Umgebungsvariable PATH.

Spuren, die nach der Deinstallation in der Registry verbleiben wurden bereits in den vorangegangen Abschnitten beschrieben.

#### <span id="page-28-0"></span>**3.2.3 Prefetch**

Beim Durchlaufen der verschiedenen Workflow Phasen werden aufgrund des Aufrufs von ausführbaren Dateien eine Vielzahl von Prefetch Dateien erzeugt und im Verzeichnis C:\Windows\Prefetch abgelegt. Bei Prefetch Dateien handelt es sich grundsätzlich um Systemdateien, die von Windows zur Startoptimierung von Anwendungen genutzt werden. Prefetch Dateien sind daher ein guter Indikator für die (ehemalige) Existenz von ausführbaren Dateien auf einem System. Prefetch Dateien können inhaltlich mithilfe von bereits existierenden Werkzeugen<sup>[20](#page-0-0)</sup> analysiert und unter anderem Zeitstempel zur letzten Ausführung der entsprechenden ausführbaren Dateien extrahiert werden. Grundsätzlich sind Prefetch Dateien als robuste Spuren einzuordnen, da Endanwender meist nicht über die nötige Kenntnis der Existenz von Prefetch Dateien verfügen. Weitergehend muss der Anwender die Anwendung eingehend analysiert haben, um alle erzeugten Prefetch Spuren zu beseitigen. Die nachfolgende Tabelle [3.8](#page-28-1) enthält die phasenübergreifend erzeugten Prefetch Dateien.

<span id="page-28-1"></span>

| Lfd.<br>Nr. | Datei                                                                 | Beschreibung                                                     |
|-------------|-----------------------------------------------------------------------|------------------------------------------------------------------|
|             | C:\Windows\Prefetch\OPENVPN-<br>INSTALL-2.3.9-I601-X8-<br>14A92838.pf | Wird durch den Aufruf des OpenVPN Client Instal-<br>lers erzeugt |
| 2           | C:\Windows\Prefetch\<br>OPENVPNSERV.EXE-F84A4D0B.pf                   | Wird im Rahmen der Installation des OpenVPN<br>Clients erzeugt   |
| $20 - 1$    |                                                                       |                                                                  |

<sup>20</sup> Siehe u.a. <https://bitbucket.org/cybertools/prefetch-parser/src> und [https://github.com/](https://github.com/PoorBillionaire/Windows-Prefetch-Parser) [PoorBillionaire/Windows-Prefetch-Parser](https://github.com/PoorBillionaire/Windows-Prefetch-Parser), beide abgerufen am 11.01.2016.

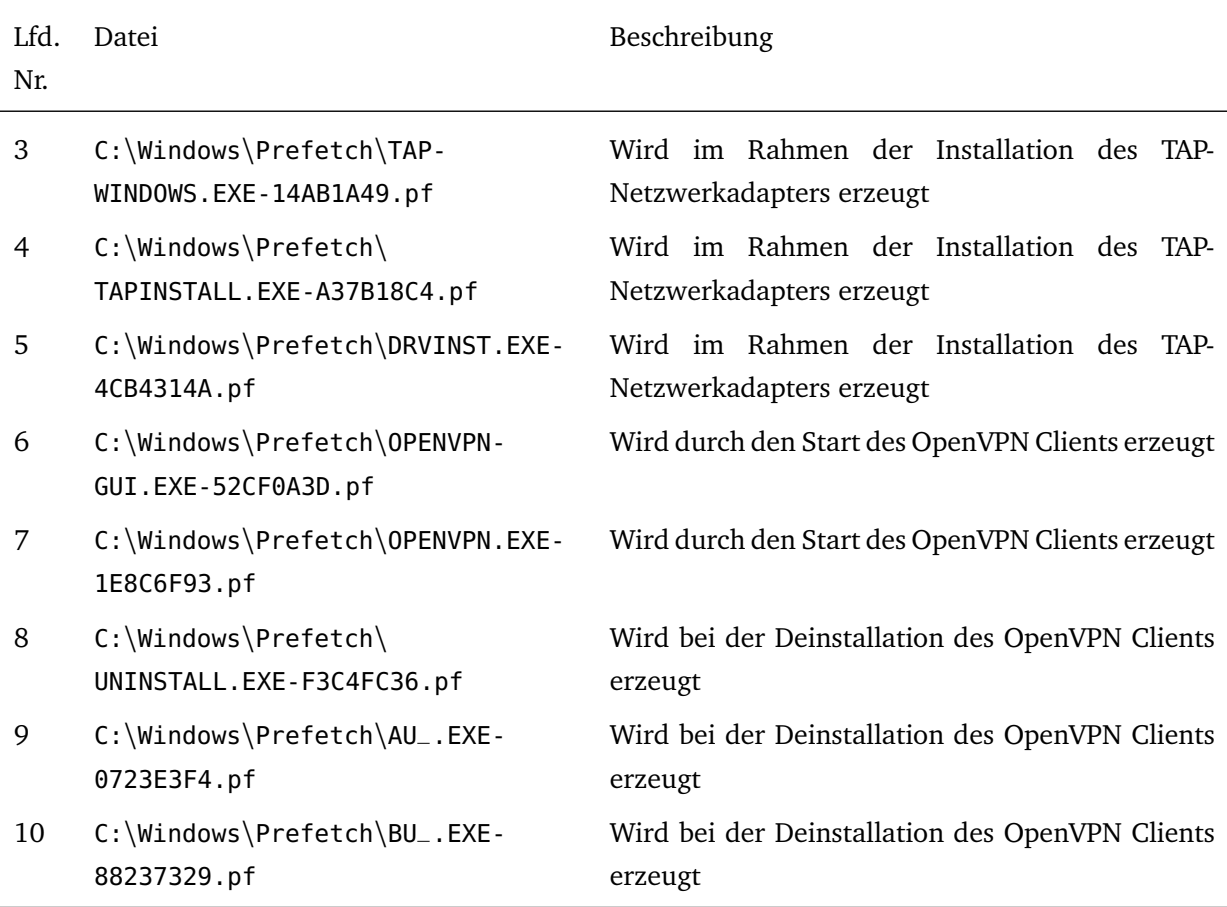

Tabelle 3.8: Phasenübergreifend erzeugte Prefetch Dateien

Bei den Prefetch Dateien ist zu beachten, dass der Teil nach dem Bindestrich im Dateinamen variabel ist.

## <span id="page-30-0"></span>**4 Fazit**

Die im vorliegenden Dokument beschriebenen Ergebnisse der Anwendungsanalyse haben gezeigt, dass sich die persistente Spurenmenge des OpenVPN Clients aus Dateisystemspuren, Registryspuren und Prefetch Spuren zusammensetzt. Ein aus forensischer Sicht interessanter historischer Verlauf von aufgebauten VPN-Verbindungen kann bei Verwendung des OpenVPN Clients mit der Standardkonfiguration nicht ermittelt werden, da die clientseitige Logdatei bei jedem Verbindungsaufbau überschrieben wird. Dennoch können mit dem Clientlog Aussagen über die zuletzt aufgebaute bzw. zum Zeitpunkt der Sicherstellung aufgebaute VPN-Verbindung getroffen werden. Darüber hinaus konnten im Rahmen der Analyse robuste Spuren, die die (ehemalige) Existenz des OpenVPN Clients auf einem System beweisen, identifiziert werden.

Aus Dateisystemsicht ist das Installationsverzeichnis des OpenVPN Clients C:\Program Files\ OpenVPN von Interesse, da hier sowohl die clientseitige Logdatei als auch das Client Package, welches zur Konfiguration des OpenVPN Clients dient, gefunden werden kann. Mithilfe dieser Dateien können Aussagen zum entfernten OpenVPN Server und zum Aufbau von VPN-Verbindungen getroffen werden. Muss die (ehemalige) Existenz eines OpenVPN Clients auf einem System bewiesen werden, so hat sich die Datei C:\Windows\INF\setupapi.dev.log als robuste Spur erwiesen, die Zeitstempel der Installation und Deinstallation des OpenVPN Clients enthält.

Im Laufe der Analyse der Veränderungen der Windows Registry hat sich der Registry Key HKLM\ SOFTWARE\OpenVPN-GUI als robuste persistente Spur herausgestellt, da dieser Key auch nach der Deinstallation in der Registry erhalten bleibt. In dem Key sind Konfigurationsparameter der OpenVPN GUI-Komponente enthalten. Darüber hinaus bleibt die Konfiguration des TAP-Netzwerkadapters nach der Deinstallation erhalten. Zu beachten ist bei dieser Spur jedoch, dass der Key aus einer UUID besteht, die nicht konstant ist.

Im Bereich der Spuren in Systemdateien können Prefetch Dateien einen guten Beitrag zur Beantwortung der Frage, ob jemals ein OpenVPN Client auf einem System installiert war, leisten. Durch die inhaltliche Analyse der Prefetch Dateien kann zudem auf Basis der enthaltenen Zeitstempel eine zeitliche Einordnung der (De-)Installation geschehen.

# <span id="page-31-0"></span>**Anhang A**

# **Persistente Spurenmenge des OpenVPN Clients im Dateisystem**

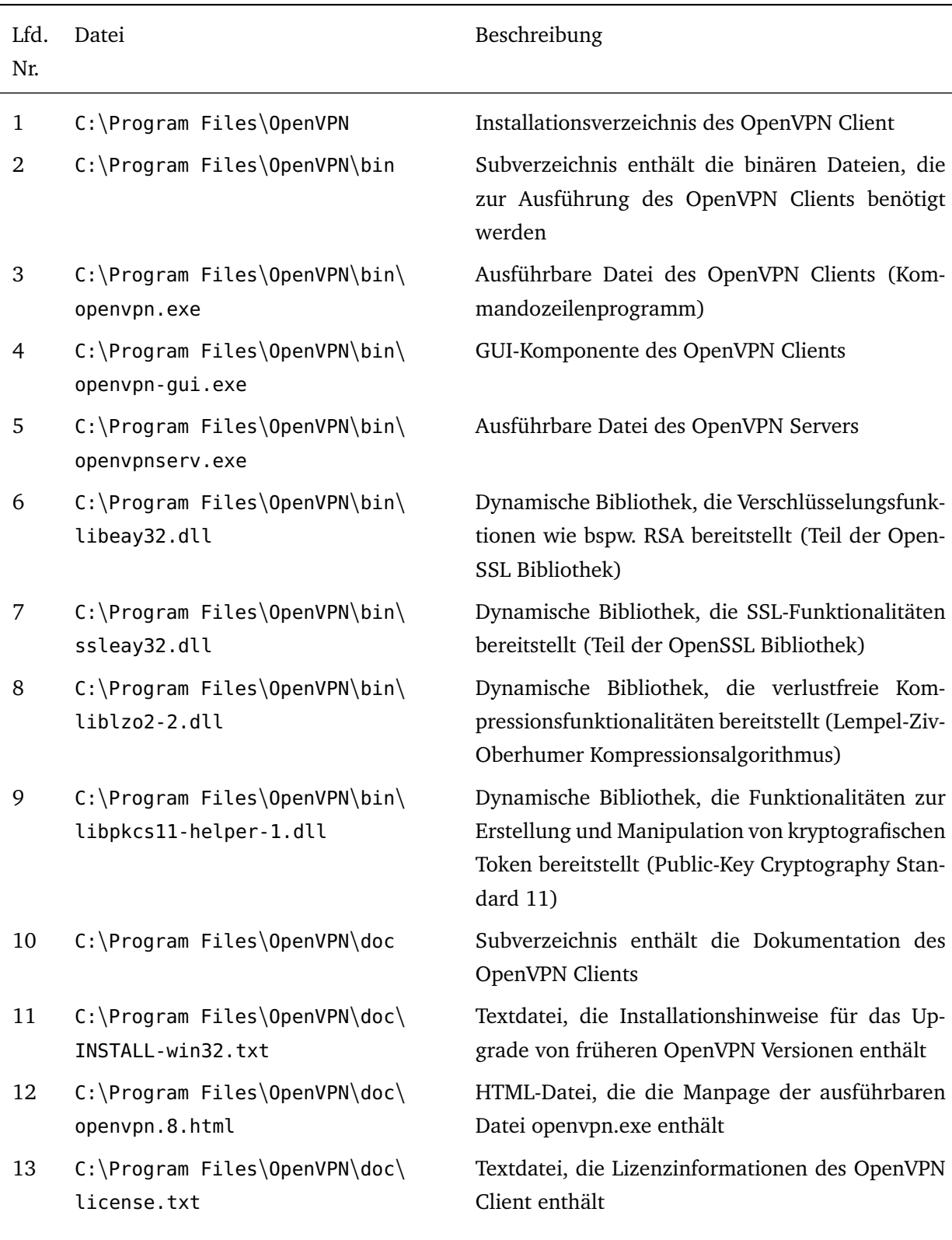

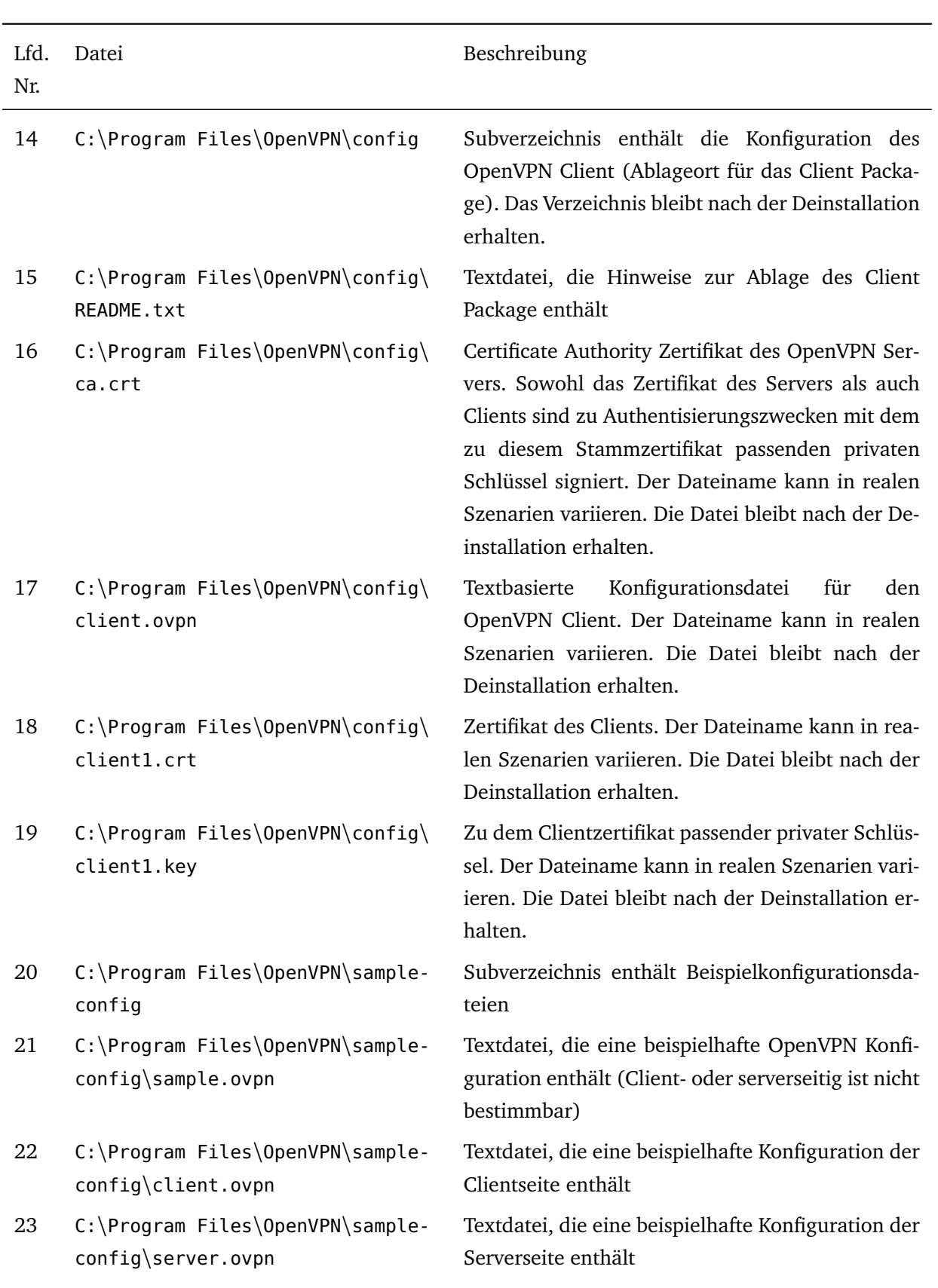

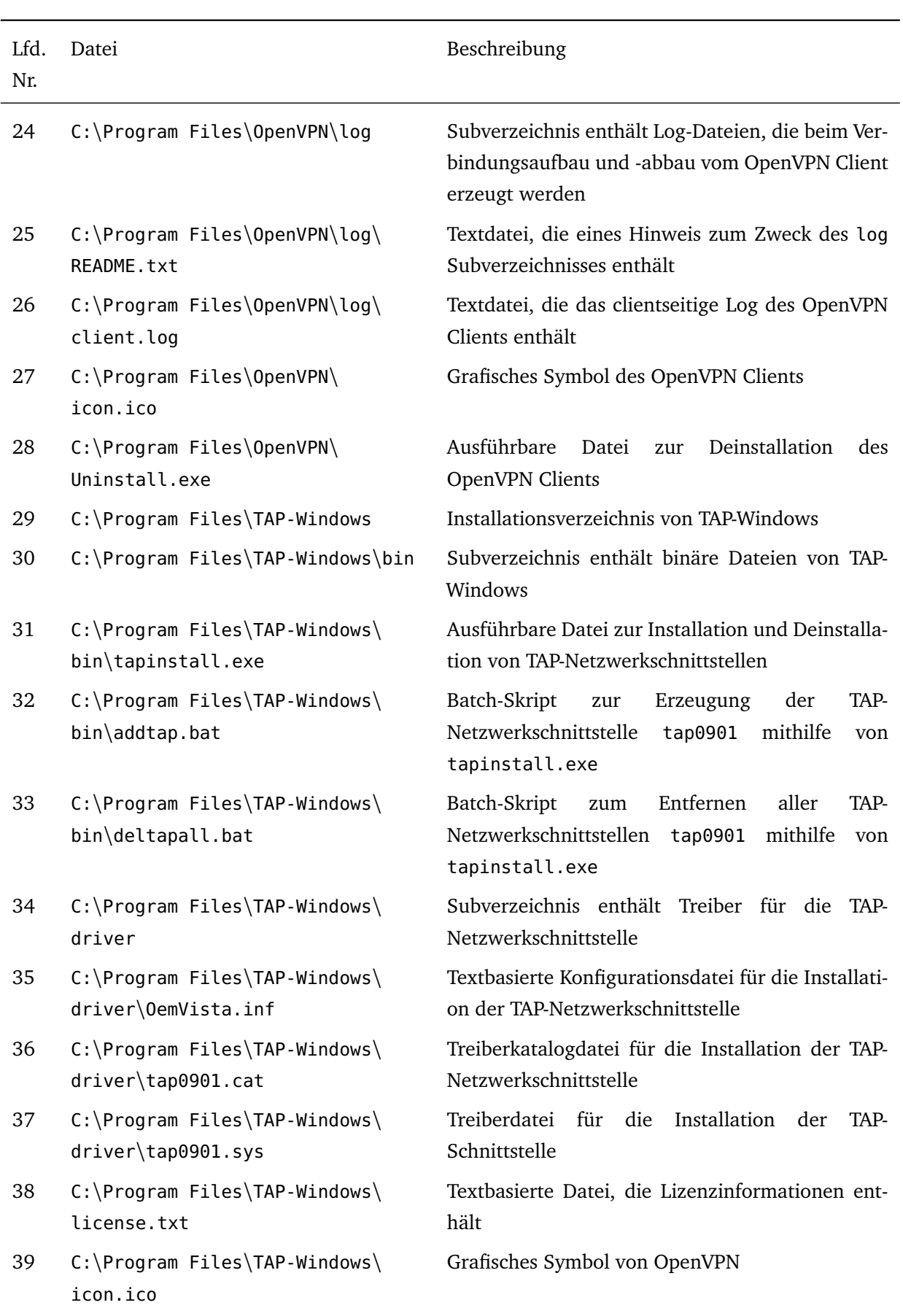

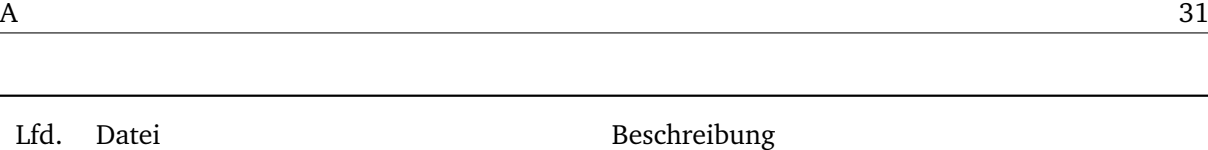

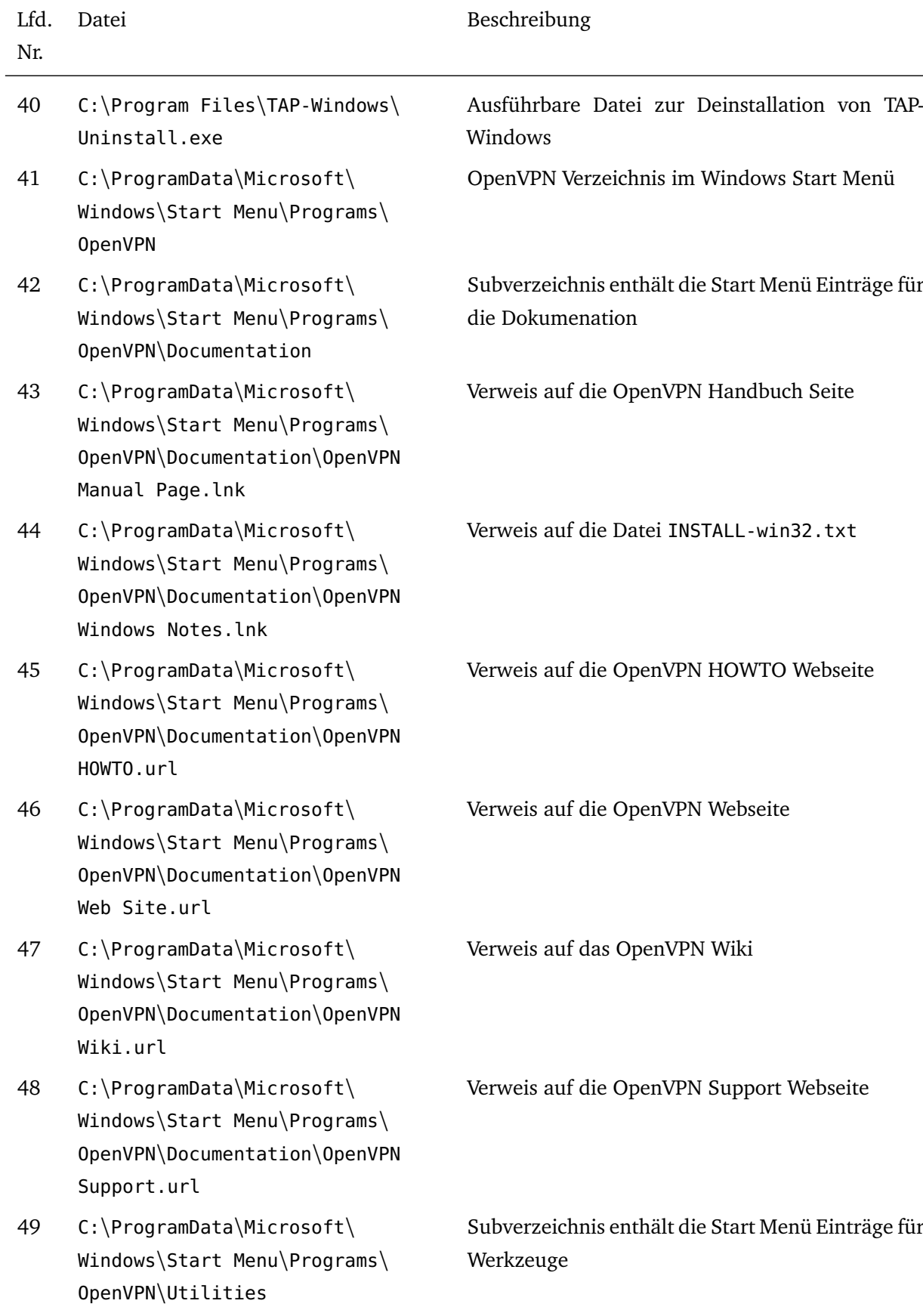

- 50 C:\ProgramData\Microsoft\ Windows\Start Menu\Programs\ OpenVPN\Utilities\Generate a static OpenVPN key.lnk
- 51 C:\ProgramData\Microsoft\ Windows\Start Menu\Programs\ OpenVPN\Shortcuts
- 52 C:\ProgramData\Microsoft\ Windows\Start Menu\Programs\ OpenVPN\Shortcuts\OpenVPN Sample Configuration Files.lnk
- 53 C:\ProgramData\Microsoft\ Windows\Start Menu\Programs\ OpenVPN\Shortcuts\OpenVPN log file directory.lnk
- 54 C:\ProgramData\Microsoft\ Windows\Start Menu\Programs\ OpenVPN\Shortcuts\OpenVPN configuration file directory.lnk
- 55 C:\ProgramData\Microsoft\ Windows\Start Menu\Programs\ OpenVPN\OpenVPN GUI.lnk
- 56 C:\ProgramData\Microsoft\ Windows\Start Menu\Programs\ OpenVPN\Uninstall OpenVPN.lnk
- 57 C:\ProgramData\Microsoft\ Windows\Start Menu\Programs\ TAP-Windows
- 58 C:\ProgramData\Microsoft\ Windows\Start Menu\Programs\ TAP-Windows\Utilities
- 59 C:\ProgramData\Microsoft\ Windows\Start Menu\Programs\ TAP-Windows\Utilities\Add a new TAP virtual ethernet adapter.lnk

Verweis auf die ausführbare Datei openvpn.exe, die mit Parametern zur Erzeugung eines statischen Schlüssels aufgerufen wird

Subverzeichnis enthält Verweise auf verschiedene Verzeichnisse im Installationsverzeichnis

Veweis auf das Verzeichnis sample-config im Installationsverzeichnis

Verweis auf das Verzeichnis log im Installationsverzeichnis

Verweis auf das Verzeichnis config im Installationsverzeichnis

Veweis auf die ausführbare Datei openvpngui.exe

Verweis auf die Datei Uninstall.exe

Verzeichnis der Start Menü Einträge von TAP-Windows

Subverzeichnis enthält Werkzeuge von TAP-Windows

Verweis auf das Batch-Skript addtap.bat zum Hinzufügen einer TAP-Schnittstelle

Nr.

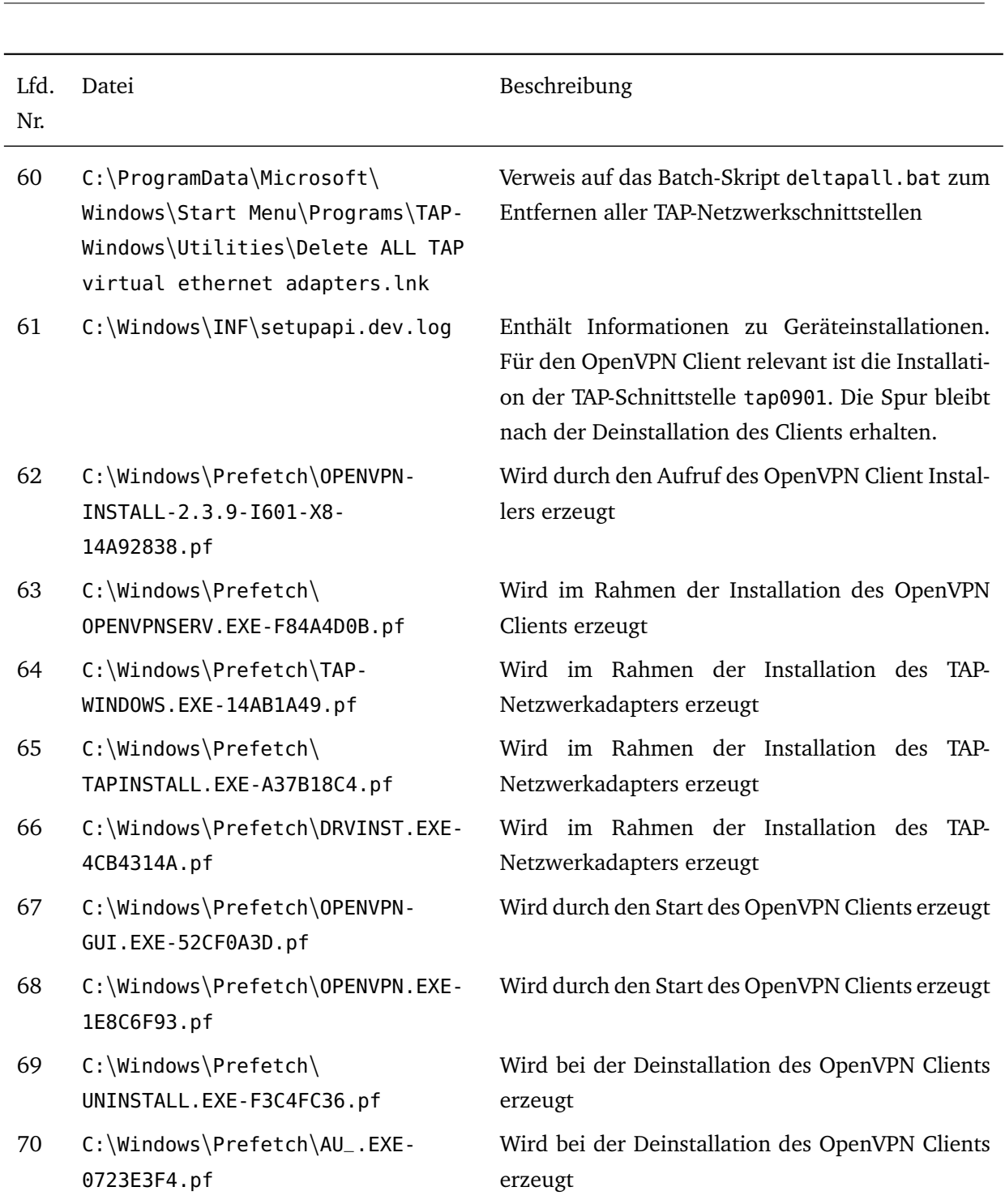

71 C:\Windows\Prefetch\BU\_.EXE-88237329.pf Wird bei der Deinstallation des OpenVPN Clients erzeugt

> Tabelle A.1: Auflistung der durch den OpenVPN Client erzeugten persisteten Dateisystemspuren

## <span id="page-37-0"></span>**Anhang B**

### **Relevanter Inhalt der Datei C:**\**Windows**\**INF**\**setupapi.dev.log**

```
[...]
>>> [Device Install (UpdateDriverForPlugAndPlayDevices) - tap0901]
>>> Section start 2016/01/08 02:57:15.581
     cmd: "C:\Program Files\TAP-Windows\bin\tapinstall.exe" install "C:\Program
         Files\TAP-Windows\driver\OemVista.inf" tap0901
    ndv: INF path: C:\Program Files\TAP-Windows\driver\OemVista.inf
    ndv: Install flags: 0x00000001
    ndv: {Update Device Driver - ROOT\NET\0000}
    ndv: Search options: 0x00000080
    ndv: Searching single INF 'C:\Program Files\TAP-Windows\driver\
       OemVista.inf'
    dvi: {Build Driver List} 02:57:15.597
    dvi: Searching for hardware ID(s):
    dvi: tap0901
    sig: {_VERIFY_FILE_SIGNATURE} 02:57:15.613
    sig: Key = oemvista.inf
    sig: FilePath = c:\program files\tap-windows\driver\oemvista
       .inf
    sig: Catalog = c:\program files\tap-windows\driver\tap0901.
       cat
! sig: Verifying file against specific (valid) catalog failed!
    (0x800b0109)
! sig: Error 0x800b0109: A certificate chain processed, but
   terminated in a root certificate which is not trusted by the trust provider.
    sig: {_VERIFY_FILE_SIGNATURE exit(0x800b0109)} 02:57:15.659
    sig: {_VERIFY_FILE_SIGNATURE} 02:57:15.675
    sig: Key = oemvista.inf
    sig: FilePath = c:\program files\tap-windows\driver\oemvista
       .inf
    sig: Catalog = c:\program files\tap-windows\driver\tap0901.
       cat
    sig: Success: File is signed in Authenticode(tm) catalog.
    sig: Error 0xe0000242: The publisher of an Authenticode(tm)
       signed catalog has not yet been established as trusted.
    sig: {_VERIFY_FILE_SIGNATURE exit(0xe0000242)} 02:57:15.691
    dvi: Created Driver Node:
    dvi: HardwareID - tap0901
    dvi: InfName - c:\program files\tap-windows\driver\
       oemvista.inf
    dvi: DevDesc - TAP-Windows Adapter V9
```

```
dvi: Section - tap0901.ndi
dvi: Rank - 0x00ff0000
dvi: Signer Score - Authenticode
dvi: DrvDate - 11/05/2014
dvi: Version - 9.0.0.21
dvi: {Build Driver List - exit(0x00000000)} 02:57:15.722
dvi: {DIF_SELECTBESTCOMPATDRV} 02:57:15.722
dvi: Default installer: Enter 02:57:15.722
dvi: {Select Best Driver}
dvi: Class GUID of device changed to: {4d36e972-e325-11
   ce-bfc1-08002be10318}.
dvi: Selected:
dvi: Description - [TAP-Windows Adapter V9]
dvi: The Inffile - [c:\program files\tap-windows\
   driver\oemvista.inf]
dvi: \overline{S} Section - [tap0901.ndi]
dvi: {Select Best Driver - exit(0x00000000)}
dvi: Default installer: Exit
dvi: {DIF_SELECTBESTCOMPATDRV - exit(0x00000000)} 02:57:15.753
ndv: Forcing driver install:
ndv: Inf Name - oemvista.inf
ndv: Driver Date - 11/05/2014
ndv: Driver Version - 9.0.0.21
sto: {Setup Import Driver Package: c:\program files\tap-windows\driver
   \oemvista.inf} 02:57:15.769
inf: Provider: TAP-Windows Provider V9
inf: Class GUID: {4d36e972-e325-11ce-bfc1-08002be10318}
inf: Driver Version: 11/05/2014,9.00.00.21
inf: Catalog File: tap0901.cat
sto: {Copy Driver Package: c:\program files\tap-windows\driver\
   oemvista.inf} 02:57:15.784
sto: Driver Package = c:\program files\tap-windows\driver\
   oemvista.inf
sto: Flags = 0 \times 00000007sto: Destination = C:\Users\sijansen\AppData\Local\Temp\{
   b44b285d-2729-f94f-bd1c-c93a111af2a6}
sto: Copying driver package files to 'C:\Users\sijansen\
   AppData\Local\Temp\{b44b285d-2729-f94f-bd1c-c93a111af2a6}'.
flq: Copying 'c:\program files\tap-windows\driver\oemvista.
   inf' to 'C:\Users\sijansen\AppData\Local\Temp\{b44b285d-2729-f94f-bd1c-
   c93a111af2a6}\oemvista.inf'.
flq: Copying 'c:\program files\tap-windows\driver\tap0901.
   cat' to 'C:\Users\sijansen\AppData\Local\Temp\{b44b285d-2729-f94f-bd1c-
   c93a111af2a6}\tap0901.cat'.
flq: Copying 'c:\program files\tap-windows\driver\tap0901.
   sys' to 'C:\Users\sijansen\AppData\Local\Temp\{b44b285d-2729-f94f-bd1c-
```

```
c93a111af2a6}\tap0901.sys'.
    sto: {Copy Driver Package: exit(0x00000000)} 02:57:15.831
    pol: {Driver package policy check} 02:57:15.878
    pol: {Driver package policy check - exit(0x00000000)}
       02:57:15.878
    sto: {Stage Driver Package: C:\Users\sijansen\AppData\Local\Temp
       \{b44b285d-2729-f94f-bd1c-c93a111af2a6}\oemvista.inf} 02:57:15.878
    inf: {Query Configurability: C:\Users\sijansen\AppData\Local
       \Temp\{b44b285d-2729-f94f-bd1c-c93a111af2a6}\oemvista.inf} 02:57:15.878
    inf: Driver package 'oemvista.inf' is configurable.
    inf: {Query Configurability: exit(0x00000000)} 02:57:15.878
    flq: Copying 'C:\Users\sijansen\AppData\Local\Temp\{b44b285d
       -2729-f94f-bd1c-c93a111af2a6}\oemvista.inf' to 'C:\Windows\System32\
       DriverStore\Temp\{d3bb3c40-e840-4341-ac13-63b534eafa3a}\oemvista.inf'.
    flq: Copying 'C:\Users\sijansen\AppData\Local\Temp\{b44b285d
       -2729-f94f-bd1c-c93a111af2a6}\tap0901.cat' to 'C:\Windows\System32\
       DriverStore\Temp\{d3bb3c40-e840-4341-ac13-63b534eafa3a}\tap0901.cat'.
    flq: Copying 'C:\Users\sijansen\AppData\Local\Temp\{b44b285d
       -2729-f94f-bd1c-c93a111af2a6}\tap0901.sys' to 'C:\Windows\System32\
       DriverStore\Temp\{d3bb3c40-e840-4341-ac13-63b534eafa3a}\tap0901.sys'.
    sto: {DRIVERSTORE IMPORT VALIDATE} 02:57:15.909
    sig: {_VERIFY_FILE_SIGNATURE} 02:57:15.925
    sig: Key = oemvista.infsig: FilePath = C:\Windows\System32\DriverStore\
       Temp\{d3bb3c40-e840-4341-ac13-63b534eafa3a}\oemvista.inf
    sig: Catalog = C:\Windows\System32\DriverStore\
       Temp\{d3bb3c40-e840-4341-ac13-63b534eafa3a}\tap0901.cat
! sig: Verifying file against specific (valid)
   catalog failed! (0x800b0109)
! sig: Error 0x800b0109: A certificate chain
   processed, but terminated in a root certificate which is not trusted by the
   trust provider.
    sig: {_VERIFY_FILE_SIGNATURE exit(0x800b0109)}
       02:57:15.925
    sig: {_VERIFY_FILE_SIGNATURE} 02:57:15.925
    sig: Key = oemvista.infsig: FilePath = C:\Windows\System32\DriverStore\
       Temp\{d3bb3c40-e840-4341-ac13-63b534eafa3a}\oemvista.inf
    sig: Catalog = C:\Windows\System32\DriverStore\
       Temp\{d3bb3c40-e840-4341-ac13-63b534eafa3a}\tap0901.cat
    sig: Success: File is signed in Authenticode(tm)
       catalog.
    sig: Error 0xe0000242: The publisher of an
       Authenticode(tm) signed catalog has not yet been established as trusted
       .
```

```
sig: {_VERIFY_FILE_SIGNATURE exit(0xe0000242)}
       02:57:15.956
! sig: Driver package signer is unknown, but user trusts
   signer.
   sig: Driver package certificate was successfully
       installed.
   sto: {DRIVERSTORE IMPORT VALIDATE: exit(0x00000000)}
       02:57:17.784
   sig: Signer Score = 0x0F000000
   sig: Signer Name = OpenVPN Technologies, Inc.
   sto: {DRIVERSTORE IMPORT BEGIN} 02:57:17.784
   sto: {DRIVERSTORE IMPORT BEGIN: exit(0x00000000)}
       02:57:17.784
   cpy: {Copy Directory: C:\Windows\System32\DriverStore\Temp\{
       d3bb3c40-e840-4341-ac13-63b534eafa3a}} 02:57:17.784
   cpy: Target Path = C:\Windows\System32\DriverStore\
       FileRepository\oemvista.inf_amd64_690431ea2d4f48b2
   cpy: {Copy Directory: exit(0x00000000)} 02:57:17.799
   idb: {Register Driver Package: C:\Windows\System32\
       DriverStore\FileRepository\oemvista.inf_amd64_690431ea2d4f48b2\oemvista
       .inf} 02:57:17.799
   idb: Created driver package object 'oemvista.
       inf_amd64_690431ea2d4f48b2' in DRIVERS database node.
   idb: Created driver INF file object 'oem11.inf' in
       DRIVERS database node.
   idb: Registered driver package 'oemvista.
       inf_amd64_690431ea2d4f48b2' with 'oem11.inf'.
   idb: {Register Driver Package: exit(0x00000000)}
       02:57:17.799
   idb: {Publish Driver Package: C:\Windows\System32\
       DriverStore\FileRepository\oemvista.inf_amd64_690431ea2d4f48b2\oemvista
       .inf} 02:57:17.799
   idb: Activating driver package 'oemvista.
       inf_amd64_690431ea2d4f48b2'.
   cpy: Published 'oemvista.inf_amd64_690431ea2d4f48b2\
       oemvista.inf' to 'oem11.inf'.
   idb: Indexed 3 device IDs for 'oemvista.
       inf_amd64_690431ea2d4f48b2'.
   sto: Flushed driver database node 'DRIVERS'. Time = 16
       ms
   sto: Flushed driver database node 'SYSTEM'. Time = 0 ms
   idb: {Publish Driver Package: exit(0x00000000)} 02:57:17.815
   sto: {DRIVERSTORE IMPORT END} 02:57:17.831
   sig: Installed catalog 'tap0901.cat' as 'oem11.cat'.
   sto: {DRIVERSTORE IMPORT END: exit(0x00000000)} 02:57:17.846
   sto: {Stage Driver Package: exit(0x00000000)} 02:57:17.846
```

```
sto: {Setup Import Driver Package - exit (0x00000000)} 02:57:17.862
dvi: Searching for hardware ID(s):
dvi: tap0901
dvi: Class GUID of device changed to: {4d36e972-e325-11ce-bfc1-08002
  be10318}.
dvi: {Plug and Play Service: Device Install for ROOT\NET\0000}
ndv: Driver INF Path: C:\Windows\INF\oem11.inf
ndv: Driver Node Name: oemvista.inf:3beb73aff103cc24:tap0901.ndi
  :9.0.0.21:tap0901
ndv: Driver Store Path: C:\Windows\System32\DriverStore\
  FileRepository\oemvista.inf_amd64_690431ea2d4f48b2\oemvista.inf
dvi: Searching for hardware ID(s):
dvi: tap0901
dvi: Class GUID of device changed to: {4d36e972-e325-11ce-bfc1
  -08002be10318}.
ndv: {Core Device Install} 02:57:17.893
ndv: {Install Device - ROOT\NET\0000} 02:57:17.893
ndv: Parent device: HTREE\ROOT\0
sto: {Configure Driver Package: C:\Windows\System32\
  DriverStore\FileRepository\oemvista.inf_amd64_690431ea2d4f48b2\oemvista
  .inf}
sto: Source Filter = tap0901
inf: Class GUID = {4d36e972-e325-11ce-bfc1
  -08002be10318}
inf: Class Options = Configurable
inf: {Configure Driver: TAP-Windows Adapter V9}
inf: Section Name = tap0901.ndi
inf: {Add Service: tap0901}inf: \begin{array}{ccc} \text{inf:} & \text{Start Type} & = 3 \end{array}inf: Service Type = 1
inf: \qquad \qquad Error Control = 1
inf: Image Path = \SystemRoot\
  System32\drivers\tap0901.sys
inf: Display Name = TAP-Windows Adapter
   V9
inf: Group = NDIS
inf: Created new service 'tap0901'.
inf: {Add Service: exit(0x00000000)}
inf: \qquad \qquad Hardware Id = tap0901
inf: {Configure Driver Configuration: tap0901
  .ndi}
inf: Service Name = tap0901
inf: Config Flags = 0x00000000
inf: {Configure Driver Configuration: exit(0
  x00000000)}
inf: {Configure Driver: exit(0x00000000)}
```

```
flq: Copying 'C:\Windows\System32\DriverStore\
       FileRepository\oemvista.inf_amd64_690431ea2d4f48b2\tap0901.sys' to 'C:\
       Windows\System32\drivers\tap0901.sys'.
    dvi: Existing files modified, may need to restart
       related services.
    sto: {Configure Driver Package: exit(0x00000bc3)}
    ndv: Restart required for any devices using this driver
       .
    dvi: Install Device: Configuring device (oem11.inf:
       tap0901,tap0901.ndi). 02:57:17.940
    dvi: Install Device: Configuring device completed.
       02:57:17.940
    dvi: {Restarting Devices} 02:57:17.940
    dvi: Restart: ROOT\NET\0000
    dvi: {Restarting Devices exit} 02:57:19.252
    ndv: {Install Device - exit(0x00000000)} 02:57:19.252
    ndv: {Core Device Install - exit(0x00000000)} 02:57:19.252
    ndv: Waiting for device post-install to complete. 02:57:19.252
    ndv: Device post-install completed. 02:57:19.377
    ump: {Plug and Play Service: Device Install exit(00000000)}
    ndv: {Update Device Driver - exit(00000000)}
<<< Section end 2016/01/08 02:57:19.408
<<< [Exit status: SUCCESS]
[Boot Session: 2016/01/08 20:10:02.507]
>>> [Delete Device - ROOT\NET\0000]
>>> Section start 2016/01/08 20:19:42.015
     cmd: "C:\Program Files\TAP-Windows\bin\tapinstall.exe" remove tap0901
    dvi: Query-and-Remove succeeded
<<< Section end 2016/01/08 20:19:42.109
<<< [Exit status: SUCCESS]
[...]
```
## <span id="page-43-0"></span>**Anhang C**

### **Clientseitige OpenVPN Logdatei C:**\**Program Files**\**OpenVPN**\**doc**\**client.log**

```
Fri Jan 08 19:19:52 2016 OpenVPN 2.3.9 x86_64-w64-mingw32 [SSL (OpenSSL)] [LZO]
    [PKCS11] [IPv6] built on Dec 16 2015
Fri Jan 08 19:19:52 2016 library versions: OpenSSL 1.0.1q 3 Dec 2015, LZO 2.09
Enter Management Password:
Fri Jan 08 19:19:52 2016 MANAGEMENT: TCP Socket listening on [AF_INET
    ]127.0.0.1:25340
Fri Jan 08 19:19:52 2016 Need hold release from management interface, waiting...
Fri Jan 08 19:19:53 2016 MANAGEMENT: Client connected from [AF_INET
    ]127.0.0.1:25340
Fri Jan 08 19:19:53 2016 MANAGEMENT: CMD 'state on'
Fri Jan 08 19:19:53 2016 MANAGEMENT: CMD 'log all on'
Fri Jan 08 19:19:53 2016 MANAGEMENT: CMD 'hold off'
Fri Jan 08 19:19:53 2016 MANAGEMENT: CMD 'hold release'
Fri Jan 08 19:19:53 2016 Socket Buffers: R=[65536->65536] S=[65536->65536]
Fri Jan 08 19:19:53 2016 MANAGEMENT: >STATE:1452277193,RESOLVE,,,
Fri Jan 08 19:19:53 2016 UDPv4 link local: [undef]
Fri Jan 08 19:19:53 2016 UDPv4 link remote: [AF_INET]192.168.0.106:1194
Fri Jan 08 19:19:53 2016 MANAGEMENT: >STATE:1452277193,WAIT,,,
Fri Jan 08 19:19:53 2016 MANAGEMENT: >STATE:1452277193,AUTH,,,
Fri Jan 08 19:19:53 2016 TLS: Initial packet from [AF_INET]192.168.0.106:1194,
    sid=228e601d 0ad69cdd
Fri Jan 08 19:19:53 2016 VERIFY OK: depth=1, C=DE, ST=NRW, L=Koeln, O=Fort-
   Funston, OU=MyOrganizationalUnit, CN=Fort-Funston CA, name=VPN_SERVER,
   emailAddress=me@myhost.mydomain
Fri Jan 08 19:19:53 2016 VERIFY OK: nsCertType=SERVER
Fri Jan 08 19:19:53 2016 VERIFY OK: depth=0, C=DE, ST=NRW, L=Koeln, O=Fort-
    Funston, OU=MyOrganizationalUnit, CN=ovpnserver, name=VPN_SERVER,
    emailAddress=me@myhost.mydomain
Fri Jan 08 19:19:53 2016 Data Channel Encrypt: Cipher 'BF-CBC' initialized with
   128 bit key
Fri Jan 08 19:19:53 2016 Data Channel Encrypt: Using 160 bit message hash 'SHA1'
     for HMAC authentication
Fri Jan 08 19:19:53 2016 Data Channel Decrypt: Cipher 'BF-CBC' initialized with
    128 bit key
Fri Jan 08 19:19:53 2016 Data Channel Decrypt: Using 160 bit message hash 'SHA1'
     for HMAC authentication
Fri Jan 08 19:19:53 2016 Control Channel: TLSv1, cipher TLSv1/SSLv3 DHE-RSA-
   AES256-SHA, 2048 bit RSA
Fri Jan 08 19:19:53 2016 [ovpnserver] Peer Connection Initiated with [AF_INET
    ]192.168.0.106:1194
```
Fri Jan 08 19:19:54 2016 MANAGEMENT: >STATE:1452277194,GET\_CONFIG,,, Fri Jan 08 19:19:56 2016 SENT CONTROL [ovpnserver]: 'PUSH\_REQUEST' (status=1) Fri Jan 08 19:19:56 2016 PUSH: Received control message: 'PUSH\_REPLY,route 10.8.0.1,topology net30,ping 10,ping-restart 120,ifconfig 10.8.0.6 10.8.0.5' Fri Jan 08 19:19:56 2016 OPTIONS IMPORT: timers and/or timeouts modified Fri Jan 08 19:19:56 2016 OPTIONS IMPORT: --ifconfig/up options modified Fri Jan 08 19:19:56 2016 OPTIONS IMPORT: route options modified Fri Jan 08 19:19:56 2016 ROUTE\_GATEWAY 172.16.52.2/255.255.255.0 I=8 HWADDR=00:0 c:29:f7:8c:cc Fri Jan 08 19:19:56 2016 do\_ifconfig, tt->ipv6=0, tt->did\_ifconfig\_ipv6\_setup=0 Fri Jan 08 19:19:56 2016 MANAGEMENT: >STATE:1452277196,ASSIGN\_IP,,10.8.0.6, Fri Jan 08 19:19:56 2016 open\_tun, tt->ipv6=0 Fri Jan 08 19:19:56 2016 TAP-WIN32 device [Ethernet] opened: \\.\Global\{782 BFF50-1E02-4F5D-83E5-6D8A77C44D09}.tap Fri Jan 08 19:19:56 2016 TAP-Windows Driver Version 9.21 Fri Jan 08 19:19:56 2016 Notified TAP-Windows driver to set a DHCP IP/netmask of 10.8.0.6/255.255.255.252 on interface {782BFF50-1E02-4F5D-83E5-6D8A77C44D09 } [DHCP-serv: 10.8.0.5, lease-time: 31536000] Fri Jan 08 19:19:56 2016 Successful ARP Flush on interface [7] {782BFF50-1E02-4 F5D-83E5-6D8A77C44D09} Fri Jan 08 19:20:01 2016 TEST ROUTES: 1/1 succeeded len=1 ret=1 a=0 u/d=up Fri Jan 08 19:20:01 2016 MANAGEMENT: >STATE:1452277201,ADD\_ROUTES,,, Fri Jan 08 19:20:01 2016 C:\Windows\system32\route.exe ADD 10.8.0.1 MASK 255.255.255.255 10.8.0.5 Fri Jan 08 19:20:01 2016 ROUTE: CreateIpForwardEntry succeeded with dwForwardMetric1=20 and dwForwardType=4 Fri Jan 08 19:20:01 2016 Route addition via IPAPI succeeded [adaptive] Fri Jan 08 19:20:01 2016 Initialization Sequence Completed Fri Jan 08 19:20:01 2016 MANAGEMENT: >STATE:1452277201,CONNECTED,SUCCESS ,10.8.0.6,192.168.0.106 Fri Jan 08 19:39:13 2016 [ovpnserver] Inactivity timeout (--ping-restart), restarting Fri Jan 08 19:39:13 2016 SIGUSR1[soft,ping-restart] received, process restarting

- Fri Jan 08 19:39:13 2016 MANAGEMENT: >STATE:1452278353,RECONNECTING,ping-restart
- Fri Jan 08 19:39:13 2016 Restart pause, 2 second(s)

,,

- Fri Jan 08 19:39:15 2016 Socket Buffers: R=[65536->65536] S=[65536->65536]
- Fri Jan 08 19:39:15 2016 MANAGEMENT: >STATE:1452278355,RESOLVE,,,
- Fri Jan 08 19:39:15 2016 UDPv4 link local: [undef]
- Fri Jan 08 19:39:15 2016 UDPv4 link remote: [AF\_INET]192.168.0.106:1194
- Fri Jan 08 19:39:15 2016 MANAGEMENT: >STATE:1452278355,WAIT,,,
- Fri Jan 08 19:39:15 2016 MANAGEMENT: >STATE:1452278355,AUTH,,,
- Fri Jan 08 19:39:15 2016 TLS: Initial packet from [AF\_INET]192.168.0.106:1194, sid=94929cd1 94bdeb5e
- Fri Jan 08 19:39:15 2016 VERIFY OK: depth=1, C=DE, ST=NRW, L=Koeln, O=Fort-Funston, OU=MyOrganizationalUnit, CN=Fort-Funston CA, name=VPN\_SERVER,

emailAddress=me@myhost.mydomain

- Fri Jan 08 19:39:15 2016 VERIFY OK: nsCertType=SERVER
- Fri Jan 08 19:39:15 2016 VERIFY OK: depth=0, C=DE, ST=NRW, L=Koeln, O=Fort-Funston, OU=MyOrganizationalUnit, CN=ovpnserver, name=VPN\_SERVER, emailAddress=me@myhost.mydomain
- Fri Jan 08 19:39:15 2016 Data Channel Encrypt: Cipher 'BF-CBC' initialized with 128 bit key
- Fri Jan 08 19:39:15 2016 Data Channel Encrypt: Using 160 bit message hash 'SHA1' for HMAC authentication
- Fri Jan 08 19:39:15 2016 Data Channel Decrypt: Cipher 'BF-CBC' initialized with 128 bit key
- Fri Jan 08 19:39:15 2016 Data Channel Decrypt: Using 160 bit message hash 'SHA1' for HMAC authentication
- Fri Jan 08 19:39:15 2016 Control Channel: TLSv1, cipher TLSv1/SSLv3 DHE-RSA-AES256-SHA, 2048 bit RSA
- Fri Jan 08 19:39:15 2016 [ovpnserver] Peer Connection Initiated with [AF\_INET ]192.168.0.106:1194
- Fri Jan 08 19:39:16 2016 MANAGEMENT: >STATE:1452278356,GET\_CONFIG,,,
- Fri Jan 08 19:39:17 2016 SENT CONTROL [ovpnserver]: 'PUSH\_REQUEST' (status=1)
- Fri Jan 08 19:39:17 2016 PUSH: Received control message: 'PUSH\_REPLY,route
- 10.8.0.1,topology net30,ping 10,ping-restart 120,ifconfig 10.8.0.6 10.8.0.5'
- Fri Jan 08 19:39:17 2016 OPTIONS IMPORT: timers and/or timeouts modified
- Fri Jan 08 19:39:17 2016 OPTIONS IMPORT: --ifconfig/up options modified
- Fri Jan 08 19:39:17 2016 OPTIONS IMPORT: route options modified
- Fri Jan 08 19:39:17 2016 Preserving previous TUN/TAP instance: Ethernet
- Fri Jan 08 19:39:17 2016 Initialization Sequence Completed
- Fri Jan 08 19:39:17 2016 MANAGEMENT: >STATE:1452278357,CONNECTED,SUCCESS ,10.8.0.6,192.168.0.106
- Fri Jan 08 19:39:27 2016 C:\Windows\system32\route.exe DELETE 10.8.0.1 MASK 255.255.255.255 10.8.0.5
- Fri Jan 08 19:39:27 2016 Route deletion via IPAPI succeeded [adaptive]
- Fri Jan 08 19:39:27 2016 Closing TUN/TAP interface
- Fri Jan 08 19:39:27 2016 SIGTERM[hard,] received, process exiting
- Fri Jan 08 19:39:27 2016 MANAGEMENT: >STATE:1452278367,EXITING,SIGTERM,,

# <span id="page-46-0"></span>**Anhang D**

## **Cheatsheet zur Anwendungsanalyse des OpenVPN Clients**

Relevante persistente Spuren des OpenVPN Clients sind in den folgenden Verzeichnissen zu finden.

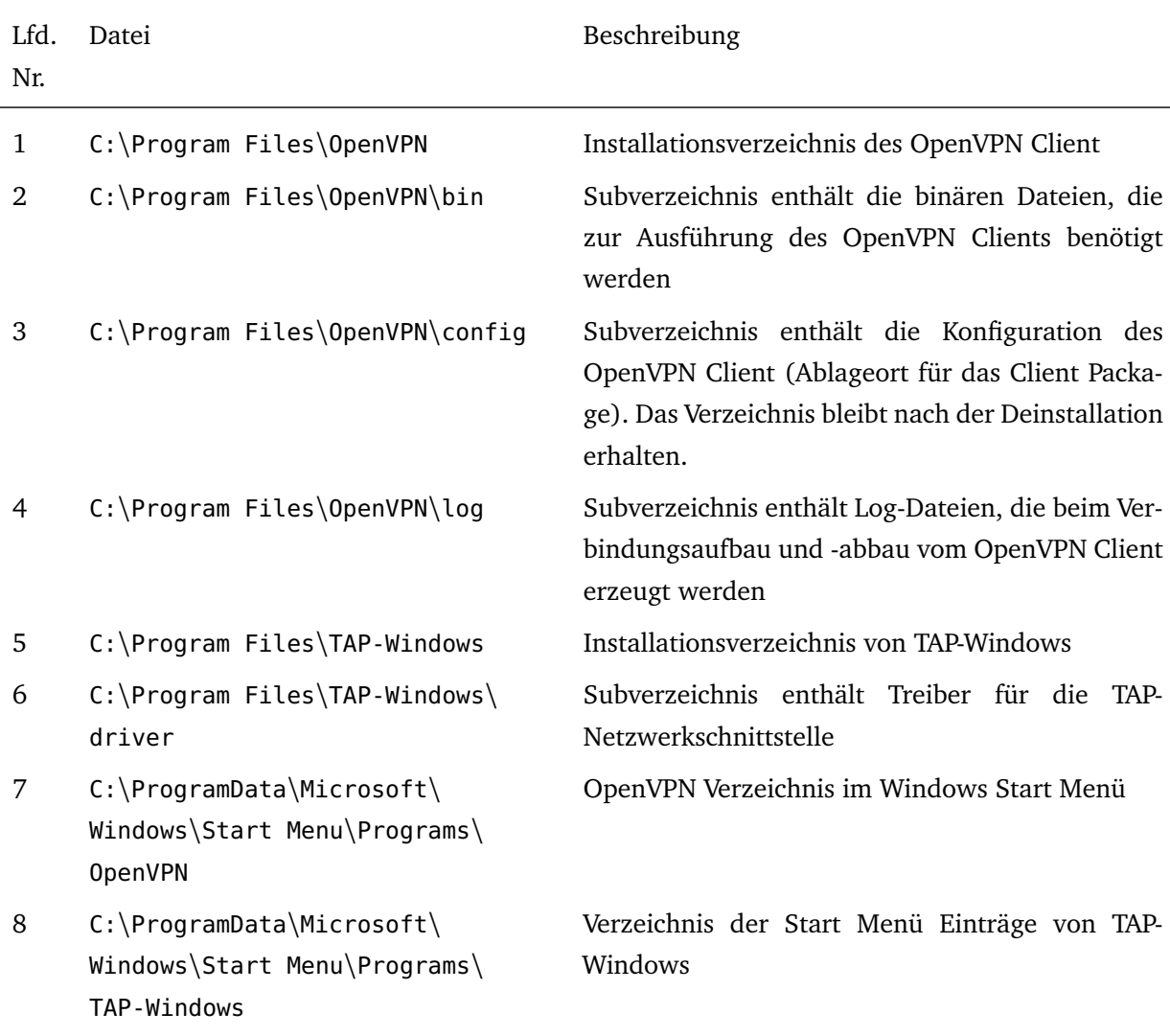

Tabelle D.1: Auflistung der Verzeichnisse relevanter persistenter Spuren des OpenVPN Clients (Auszug)

#### **Mit welchen Parametern ist der OpenVPN Client konfiguriert?**

Wichtige Informationen zur Konfiguration des OpenVPN Clients sind in der Clientkonfigurationsdatei mit der Dateiendung ovpn im Subverzeichnis config enthalten. Aus der Datei kann unter anderem der Hostname des entfernten OpenVPN Server entnommen werden. Der Distinguished Name des Clients kann dem Subject Feld im Clientzertifikat, das sich ebenfalls im Subverzeichnis config befindet, entnommen werden.

#### **Wann wurde die letzte VPN-Verbindung zu welchem OpenVPN Server aufgebaut?**

Zur Beantwortung der Frage, wann die letzte VPN-Verbindung aufgebaut wurde, wird die clientseitige Logdatei client.log im Subverzeichnis log des OpenVPN Installationsverzeichnis analysiert. Es handelt sich um eine textbasierte Logdatei, die Informationen zum Verbindungsaufbau und -abbau enthält.

#### **War der OpenVPN Client auf einem System installiert?**

Die Frage, ob ein OpenVPN Client auf einem System installiert war, wird mithilfe von Spuren des Clients beantwortet, die nach der Deinstallation erhalten bleiben. Die robusteste Spur bildet dabei die Datei C:\Windows\INF\setupapi.dev.log. Die textbasierte Datei enthält mit Bezug zum OpenVPN Client Informationen zur Installation der von OpenVPN benötigten TAP-Schnittstelle tap0901. Die enthaltenen Zeitstempel spiegeln den Installations- und Deinstallationszeitpunkt wieder.

```
>>> [Device Install (UpdateDriverForPlugAndPlayDevices) - tap0901]
>>> Section start 2016/01/08 02:57:15.581
[...]
>>> [Delete Device - ROOT\NET\0000]
>>> Section start 2016/01/08 20:19:42.015
      cmd: "C:\Program Files\TAP-Windows\bin\tapinstall.exe" remove tap0901
```
Eine weitere wichtige Spur bildet das Subverzeichnis config im Installationsverzeichnis des OpenVPN Clients, das nach der Deinstallation erhalten bleibt und die Clientkonfigurationsdatei enthält. So kann die ehemalige Konfiguration des Clients rekonstruiert werden. Weitere Spuren, die die (ehemalige) Existenz des OpenVPN Clients auf einem System belegen sind in dem Registry Key HKLM\ SOFTWARE\OpenVPN-GUI und dem Windows Prefetch Verzeichnis C:\Windows\Prefetch zu finden. Die vom OpenVPN Client erzeugten Dateien sind der folgenden Auflistung zu entnehmen. Es ist zu beachten, dass der Teil nach dem Bindestrich im Dateinamen variabel ist.

```
C:\Windows\Prefetch\OPENVPN-INSTALL-2.3.9-I601-X8-14A92838.pf
C:\Windows\Prefetch\OPENVPNSERV.EXE-F84A4D0B.pf
C:\Windows\Prefetch\TAP-WINDOWS.EXE-14AB1A49.pf
C:\Windows\Prefetch\TAPINSTALL.EXE-A37B18C4.pf
C:\Windows\Prefetch\DRVINST.EXE-4CB4314A.pf
C:\Windows\Prefetch\OPENVPN-GUI.EXE-52CF0A3D.pf
C:\Windows\Prefetch\OPENVPN.EXE-1E8C6F93.pf
C:\Windows\Prefetch\UNINSTALL.EXE-F3C4FC36.pf
C:\Windows\Prefetch\AU_.EXE-0723E3F4.pf
C:\Windows\Prefetch\BU_.EXE-88237329.pf
```